## **ÉTUDES** EN FRANCE

 $\bigtriangledown$  Je me connecte

**CONNEXION** 

Je m'inscris

Mot de passe oublié ?

dentifiant

Mot de passe

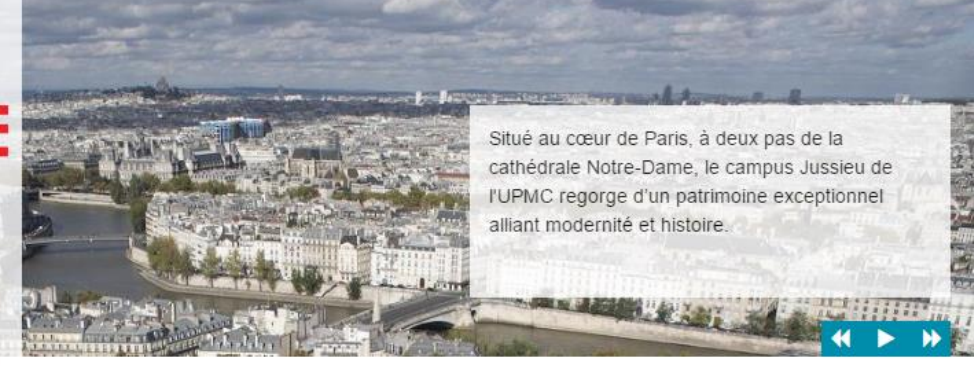

Vous appartenez à un établissement d'enseignement supérieur, un service culturel ou consulaire ? Identifiezvous pour accéder aux dossiers.

Vous êtes un candidat non ressortissant de l'Union Européenne, résidant dans l'un des pays listés ci-dessous, et vous souhaitez poursuivre des études en France ?

Ce portail a été mis en place pour simplifier vos démarches de pré-inscription auprès de plus de 250 universités et écoles en France, et pour vous aider à préparer votre demande de visa.

# **Guía plataforma Estudios en Francia**

**Postulación a Master a una escuela nacional de arquitectura**

## **1) Verificar que tienes todos los documentos:**

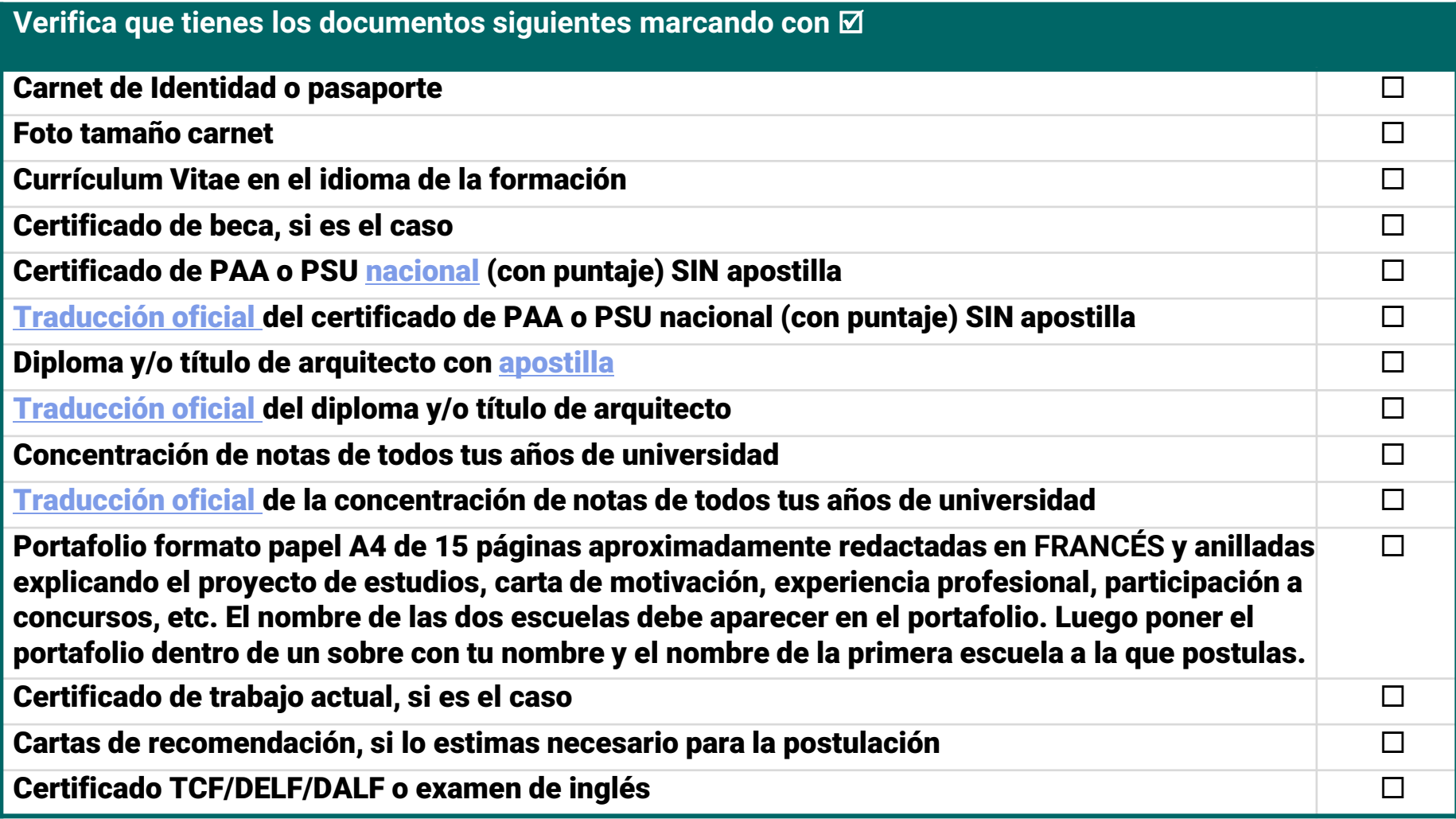

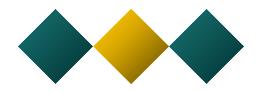

 Antes de empezar a completar la plataforma tienes que digitalizar todos los documentos en **formato PDF, JPG o PNG de menos de 300kb** y nombrarles según el contenido (ej: "PSU página 1" o "Título 1").

Si la apostilla está en el reverso o en otra página tienes que escanearla para cada documento.

 Es muy importante que compruebes que todos los documentos queden legibles (y al derecho) antes de subirlos. Lee esta información si tienes dificultad para hacer un escaneo legible:

## **Durante el escaneo:**

- Limitar la resolución del scanner: 150 dpi son suficientes para un documento tipo texto. Si el archivo pesa demasiado, puedes reducir un poco la resolución pero no bajar de los 96 dpi. Para la foto de identidad, puedes empezar con 300 dpi y reducir un poco si el archivo pasa de los 50 ko.

- Pasar de un tipo de imagen « a color » a un tipo de imagen « niveles de gris ».

- Usar preferentemente el formato JPG. Algunos scanners permiten modular la calidad de la compresión JPG. Mientras más elevada es la calidad, más pesado será el archivo. Puedes intentar una compresión de 80%.

**Modificar la imagen obtenida con software de edición (por ejemplo, Paint, Gimp)**

- Pasar la imagen al formato PNG o JPG, que permite una tasa de compresión muy elevada.

- Reducir la calidad de la imagen utilizando también el formato JPG y reduciendo la tasa de compresión.

- Pasar la imagen a niveles de grises

- Reducir la definición de la imagen disminuyendo el alto y/o ancho de la imagen.

## 2) Crear un expediente en la plataforma en línea Etudes en France:

# **ÉTUDES EN FRANCE**

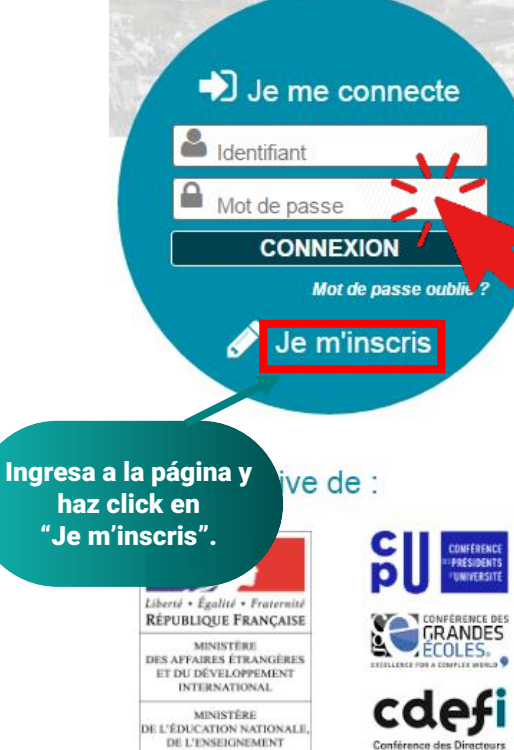

**SUPÉRIEUR** ET DE LA RECHERCHE

MINISTÈRE DE LA CULTURE ET DE LA COMMUNICATION

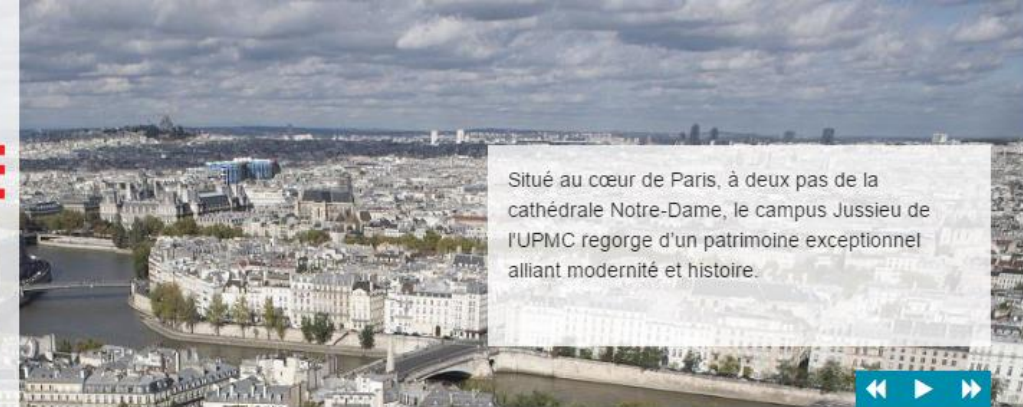

Vous appartenez à un établissement d'enseignement supérieur, un service culturel ou consulaire ? Identifiezvous pour accéder aux dossiers.

Vous êtes un candidat non ressortissant de l'Union Européenne, résidant dans l'un des pays listés ci-dessous, et vous souhaitez poursuivre des études en France ?

Ce portail a été mis en place pour simplifier vos démarches de pré-inscription auprès de plus de 250 universités et écoles en France, et pour vous aider à préparer votre demande de visa.

Liste des pays : Algérie, Argentine, Bénin, Brésil, Burkina Faso, Cameroun, Chili, Chine, Colombie, Comores, Congo, Corée du Sud, Côte d'Ivoire, Egypte, Etats-Unis, Gabon, Guinée, Inde, Indonésie, Iran, Japon, Liban, Madagascar, Mali, Maroc, Maurice, Mauritanie, Mexique, Pérou, Russie, Sénégal, Syrie, Taïwan, Togo, Tunisie, Turquie, Vietnam.

Candidats à des études en France - conseils pour une première utilisation

## Avec l'appui de : Conférence des Directe des Écoles Françaises **CAMPUS Alliance** Française **FRANCE**

Tous droits réservés - Ministère des Affaires étrangères et du Développement international 2017 - v3.39.1

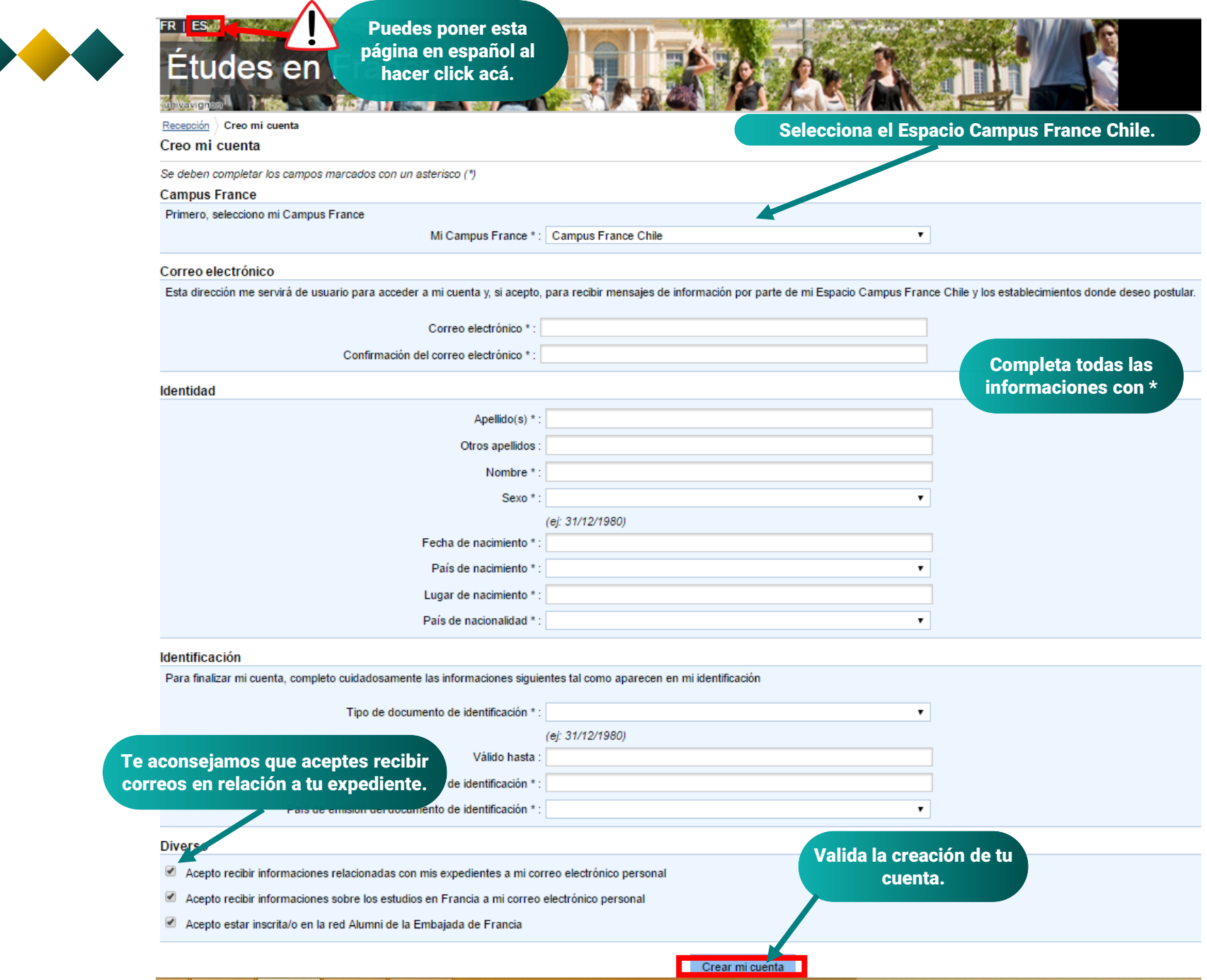

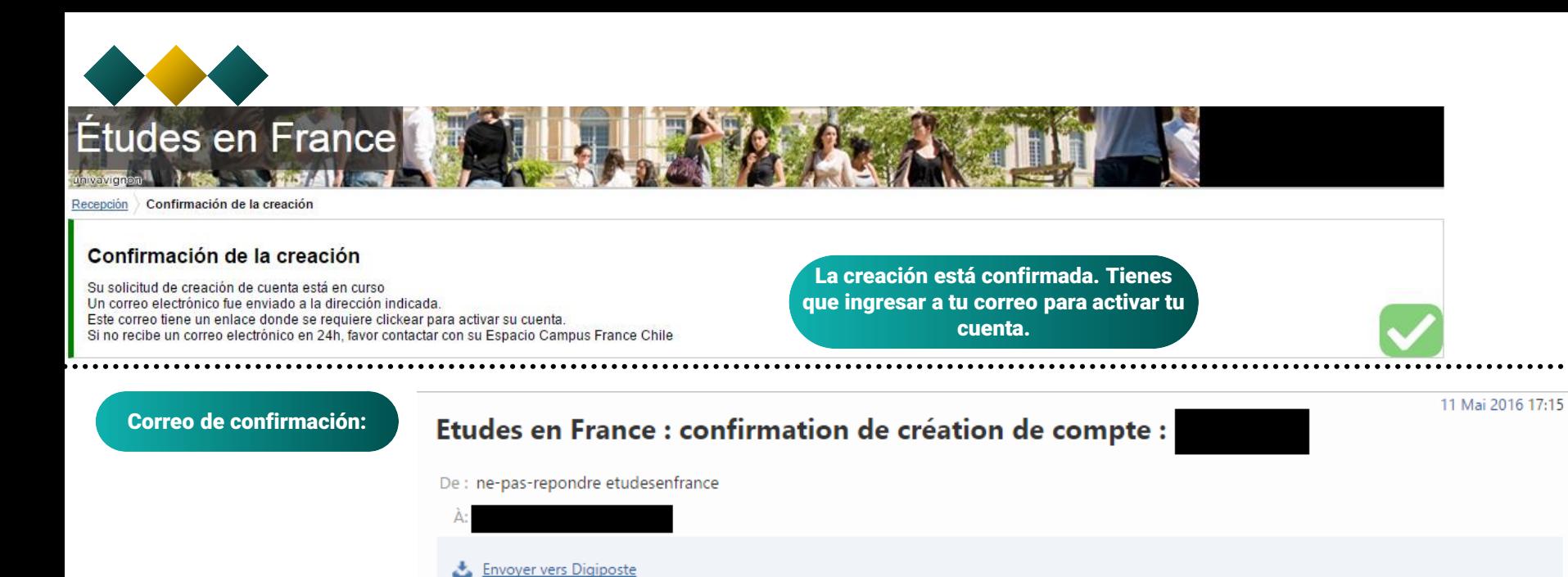

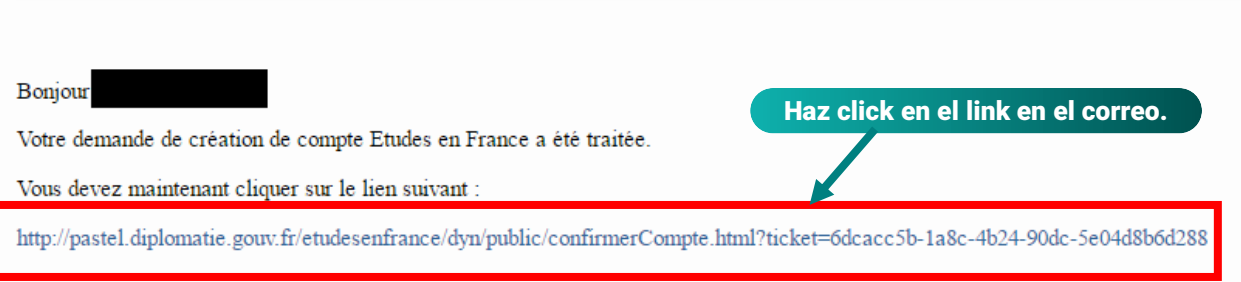

Si le lien ne s'affiche pas correctement, copier le texte ci-dessus dans la barre de votre navigateur.

Attention, ce lien expirera dans 48 heures.

Cordialement.

Ce message a été envoyé automatiquement. Nous vous remercions de ne pas répondre.

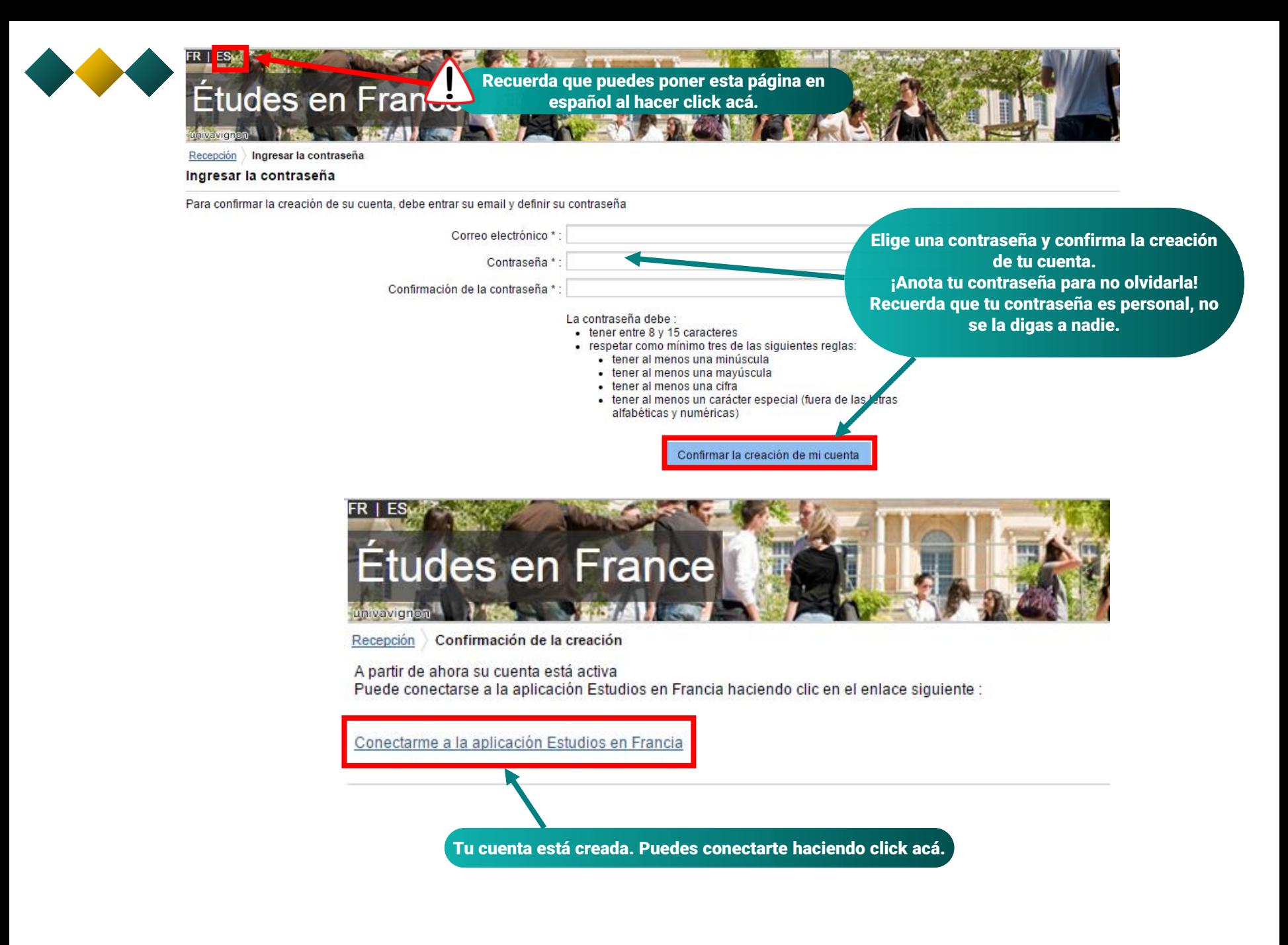

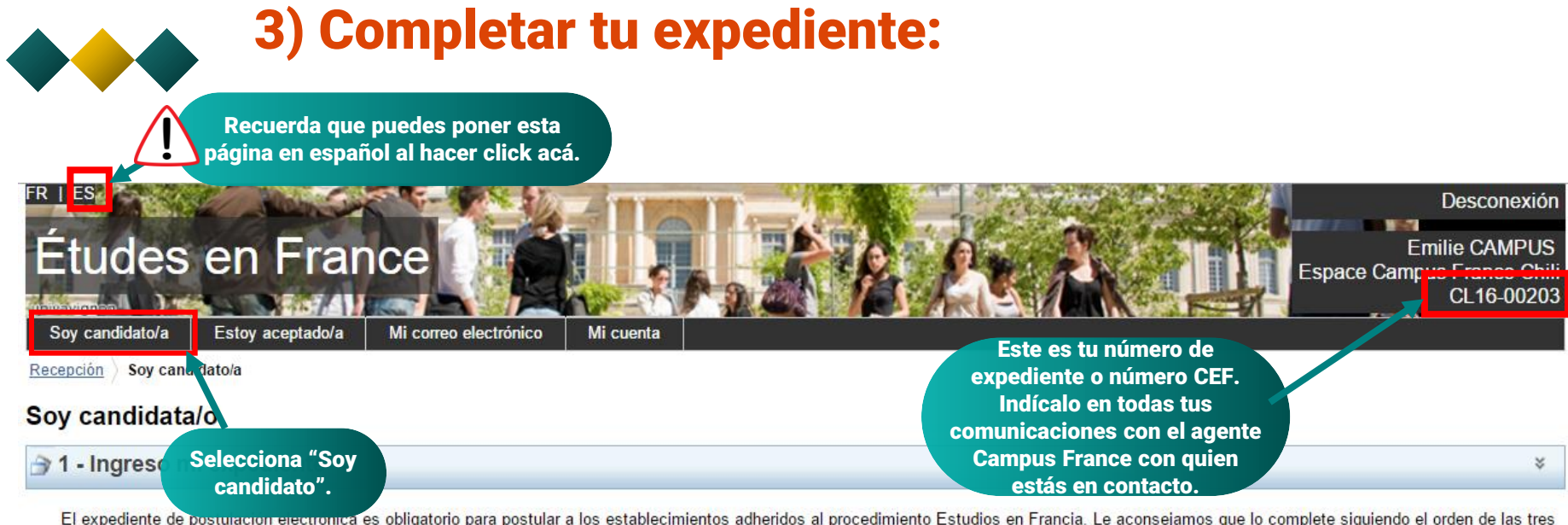

etapas siguientes.

1.1 - Ingreso mi información personal **la completo** 

Haz click acá para completar la sección de información personal.

En esta etapa, le pedimos que indique sus datos (dirección, télefono, etc), su trayectoria académica y profesional, y que nos informe sobre su nivel de francés.

### 1.2 - Completo mi selección de formaciones

Ya sabe qué formaciones desea cursar en Francia. Va a poder postular agregando a su selección de formaciones, los programas que le interesan. Si no sabe qué formación cursar, consulte el catálogo de formaciones en la página web de Campus France, o solicite una cita de orientación.

### 13 - Presento mi expediente al Espacio Campus France Chile

Cuando su expediente de postulación esté listo, asegúrese que esté completo y envíelo a su Espacio Campus France Chile.

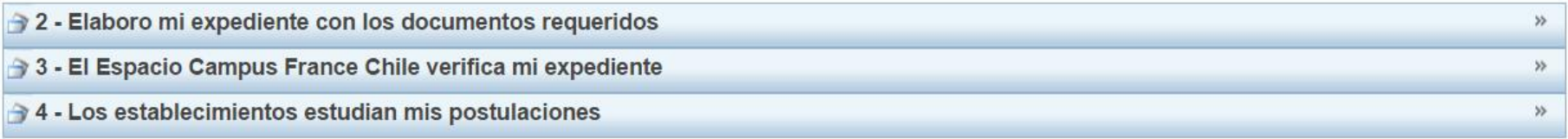

Tous droits réservés - Ministère des Affaires étrangères et du Développement international 2016  $V2.35.1$ 

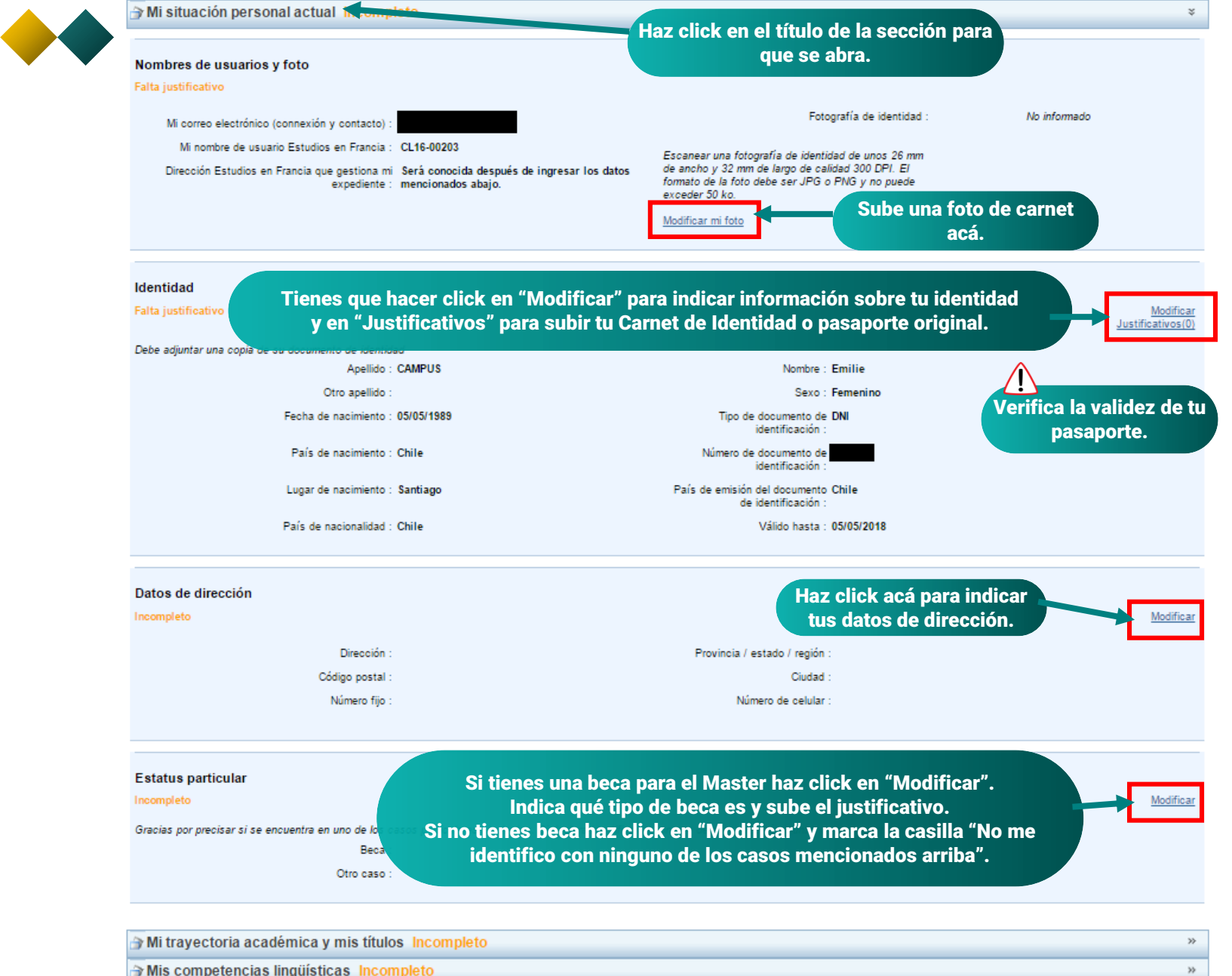

Mis competencias lingüísticas Incompleto

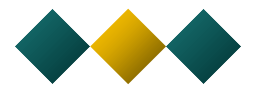

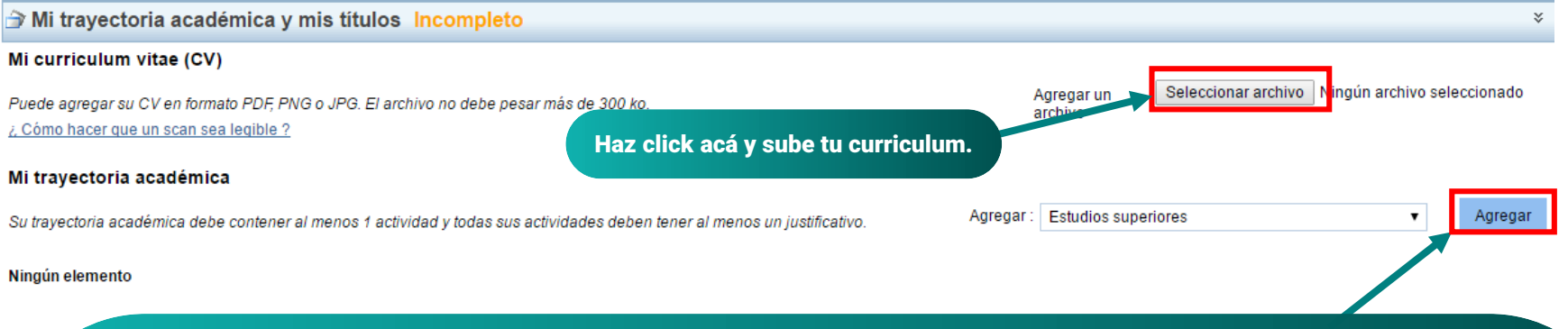

En esta sección vas a tener que subir tus documentos académicos.

Tienes que crear varias secciones. Selecciona el nombre de la sección y haz click en "Agregar" para crear cada sección:

 Crear una sección "Bac o equivalente", seleccionar la opción "lenguaje y comunicación y matemáticas" y subir el certificado de PAA/PSU internacional (con puntaje) con apostilla y su traducción, o el Baccalauréat si es tu caso; Crear una sección "Diploma de estudios superiores" y subir la concentración de notas de la universidad con apostilla y su traducción y subir tu Diploma o Título de arquitecto con apostilla y su traducción. Si tienes una carta de recomendación crear una sección "otros" y subirla.

Puedes subir un solo archivo para cada documento (ej: un archivo para la concentración de notas) siempre y cuando quede legible. De lo contrario, sube los documentos página por página con nombre. Ej . Notas en español 1; Notas en español 2 con apostilla; etc.

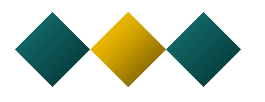

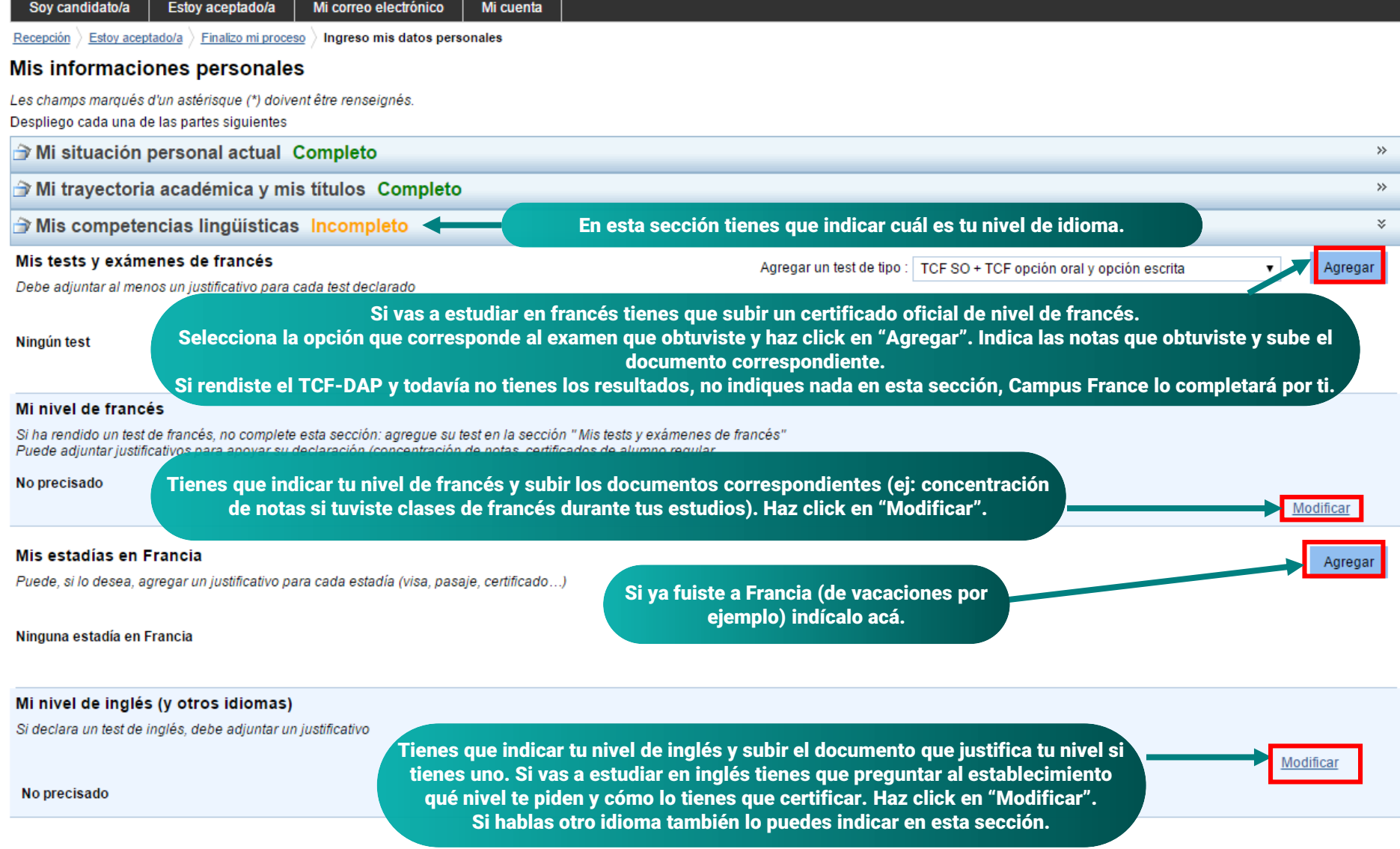

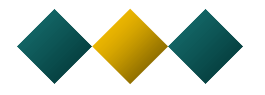

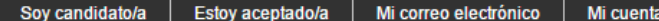

 $\frac{1}{2}$  Recepción  $\frac{1}{2}$  Estoy aceptado/a  $\frac{1}{2}$  Finalizo mi proceso  $\frac{1}{2}$  Ingreso mis datos personales

### Mis informaciones personales

Les champs marqués d'un astérisque (\*) doivent être renseignés. Despliego cada una de las partes siguientes

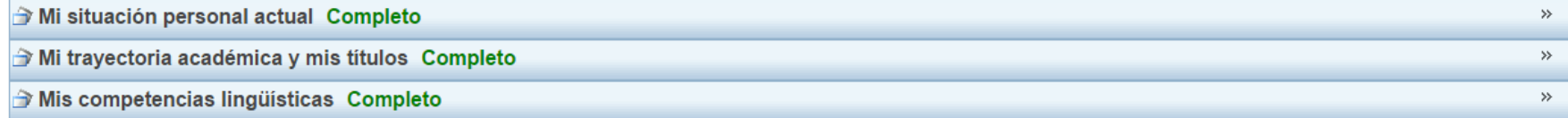

Volver

Asegúrate que completaste todas las secciones y que subiste todos los documentos correspondientes. Todas las secciones deben indicar "Completo". Luego haz click en "Volver".

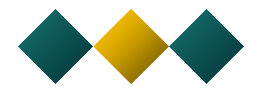

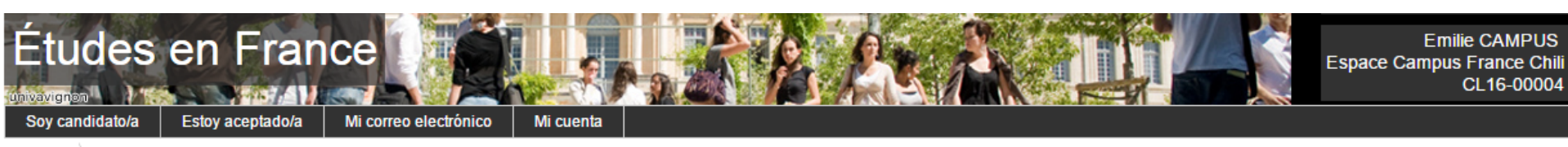

Soy candidato/a  $Recepción$ 

## Soy candidata/o

1 - Ingreso mi expediente

El expediente de postulación electrónica es obligatorio para postular a los establecimientos adheridos al procedimiento Estudiar en Francia. Le aconsejamos que lo complete siguiendo el orden de las tres etapas siguientes.

### 1.1 - Ingreso mi información personal Completo

En esta etapa, le pedimos que indique sus datos (dirección, télefono, etc), su

2 - Completo mi selección de formaciones In

Ahora tienes que completar tu selección de formaciones. Haz click acá.

Ya sabe qué formaciones desea cursar en Francia. Va a poder postular agregando a selección de formaciones, los programas que le interesan. Si no sabe qué formación cursar, consulte el catálogo de formaciones en la página web de Campus France, o solicite una cita de orientación.

#### 13 - Presento mi dossier al Espacio Campus France Chile

Cuando su expediente de postulación esté listo, asegúrese que esté completo y preséntelo a su Espacio Campus France Chile.

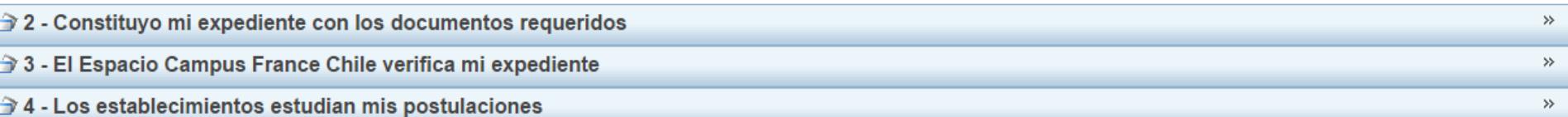

Recuerda: esta plataforma no es una herramienta para encontrar formaciones sino para indicar tu selección de formaciones. Si todavía tienes dudas sobre las formaciones puedes revisar el catálogo de Campus France.

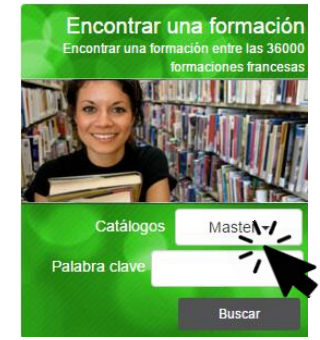

 $\mathbbmss{}$ 

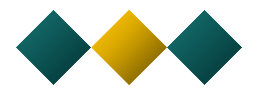

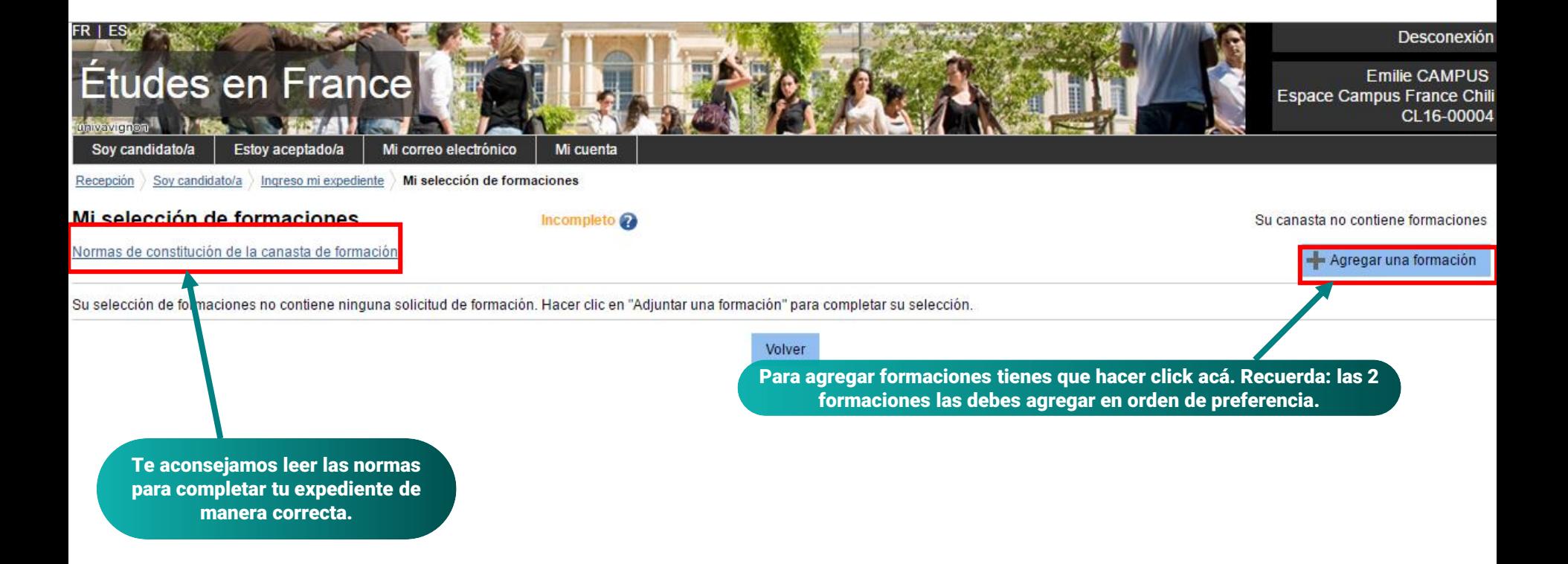

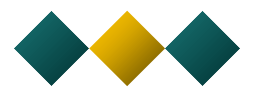

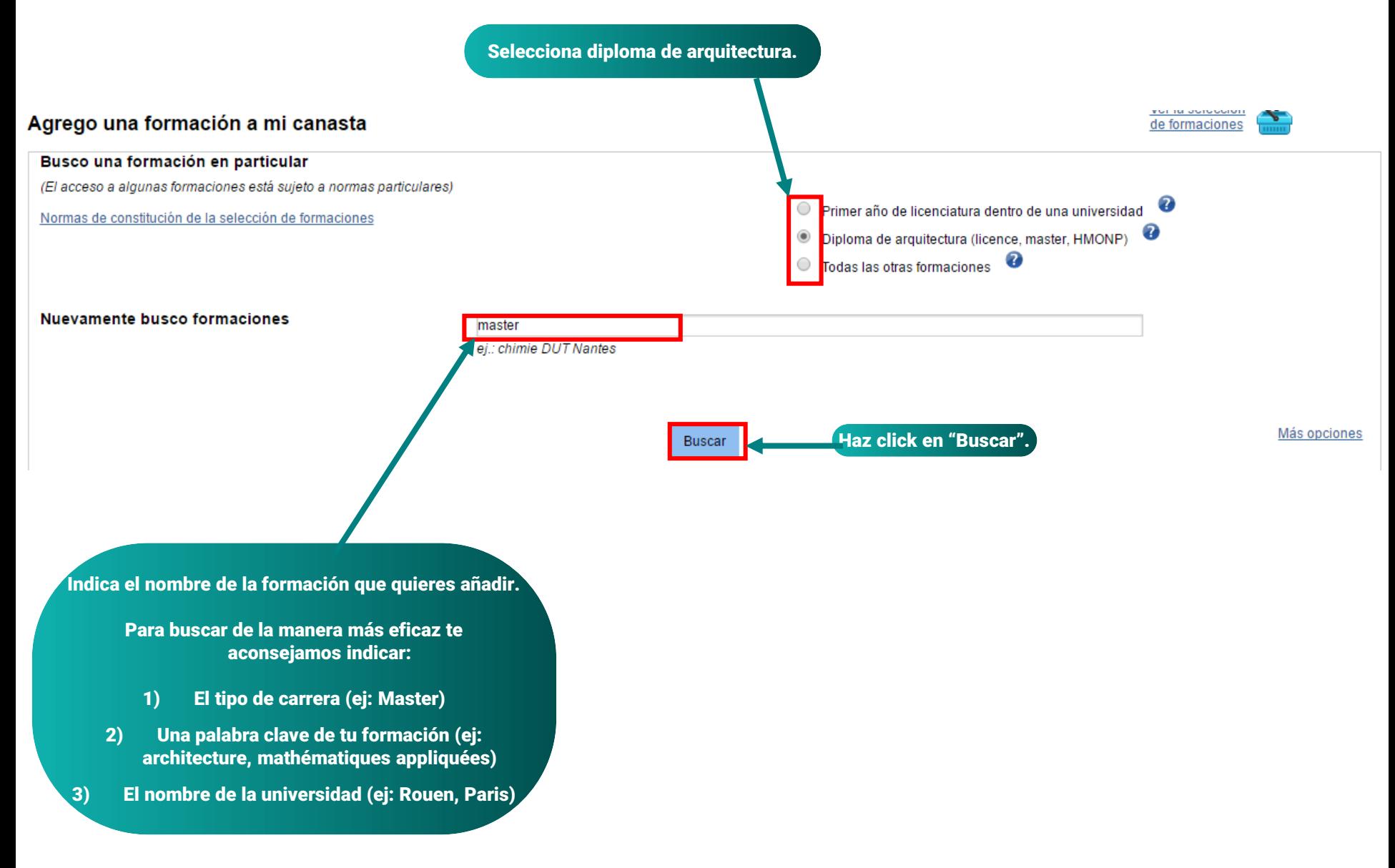

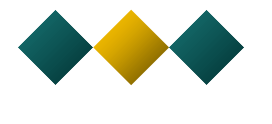

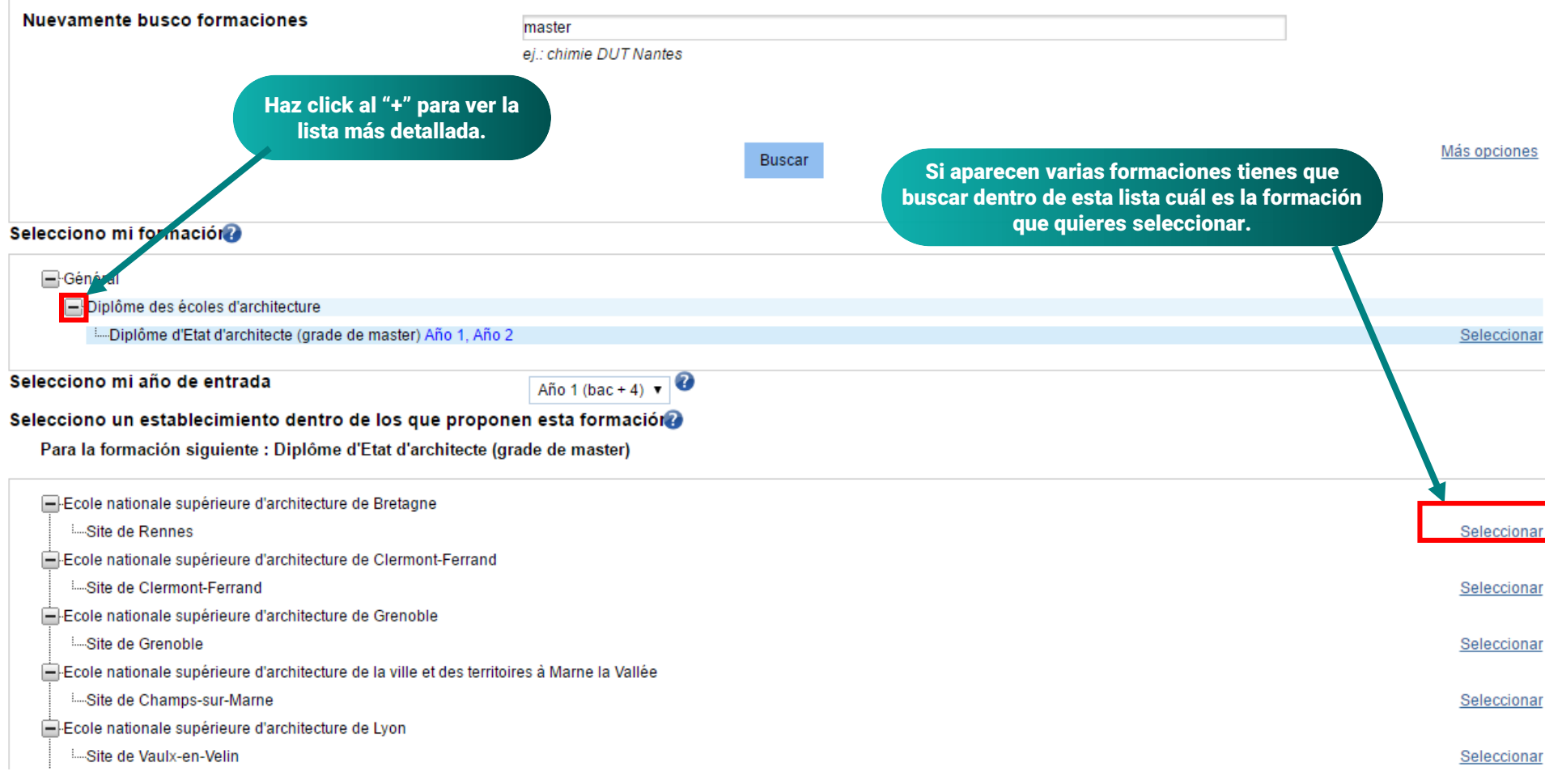

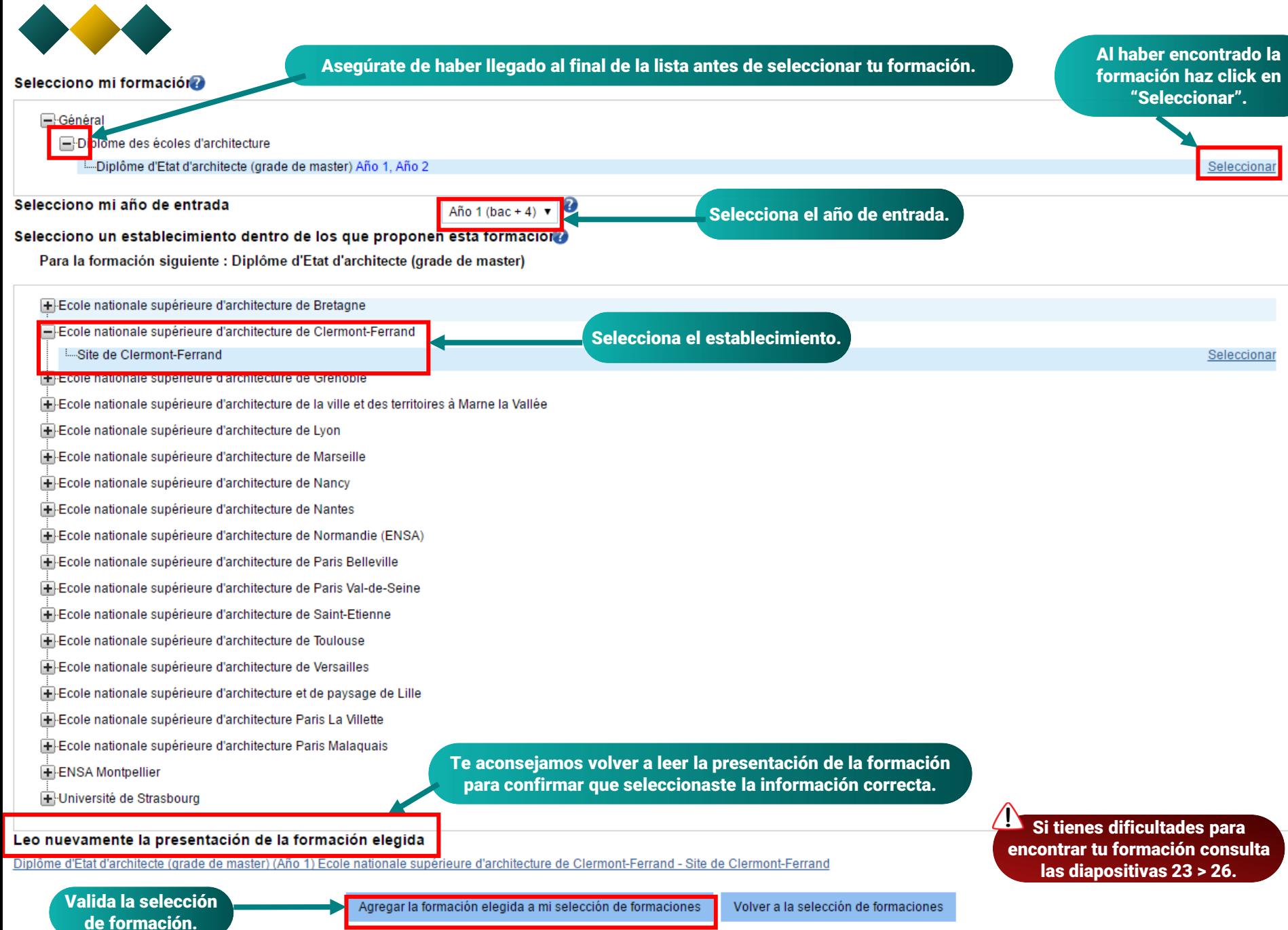

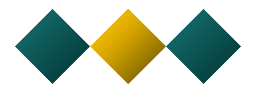

La plataforma te confirma que añadiste la formación a tu selección de formaciones.

#### - Formación agregada

Vuelve a tu selección para añadir más formaciones.

## **IMPORTANTE**

Recuerda que puedes seleccionar **máximo 2 formaciones** y que tienes que asegurarte que tu expediente tenga coherencia ya que los establecimientos van a ver todas tus postulaciones.

Debido a una reforma del master que implica que la selección ya no se realiza entre el 1er año y el 2do año, sino que al entrar al 1er año, es recomendable postular a M1. Si deseas postular a M2, se aconseja contactar al responsable del master para saber si es factible, o si habrá posibilidades de quedar seleccionado.

Recuerda: las 2 formaciones las debes agregar en orden de preferencia.

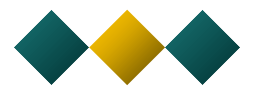

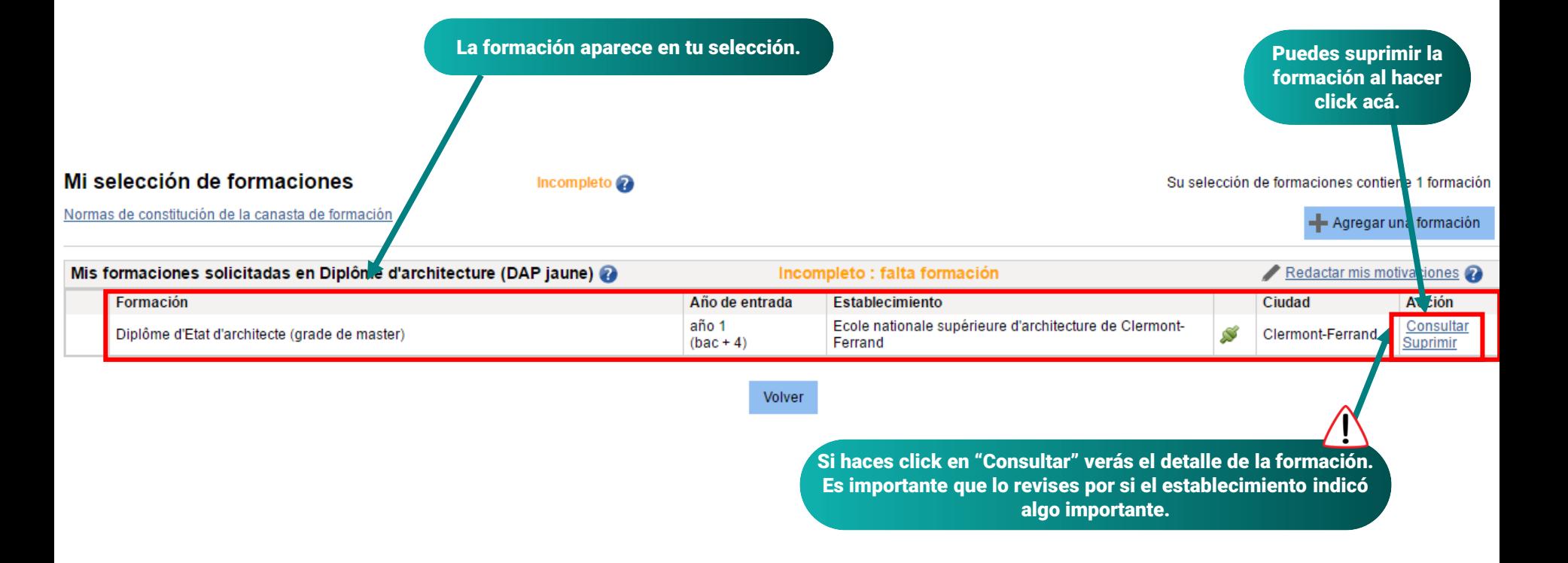

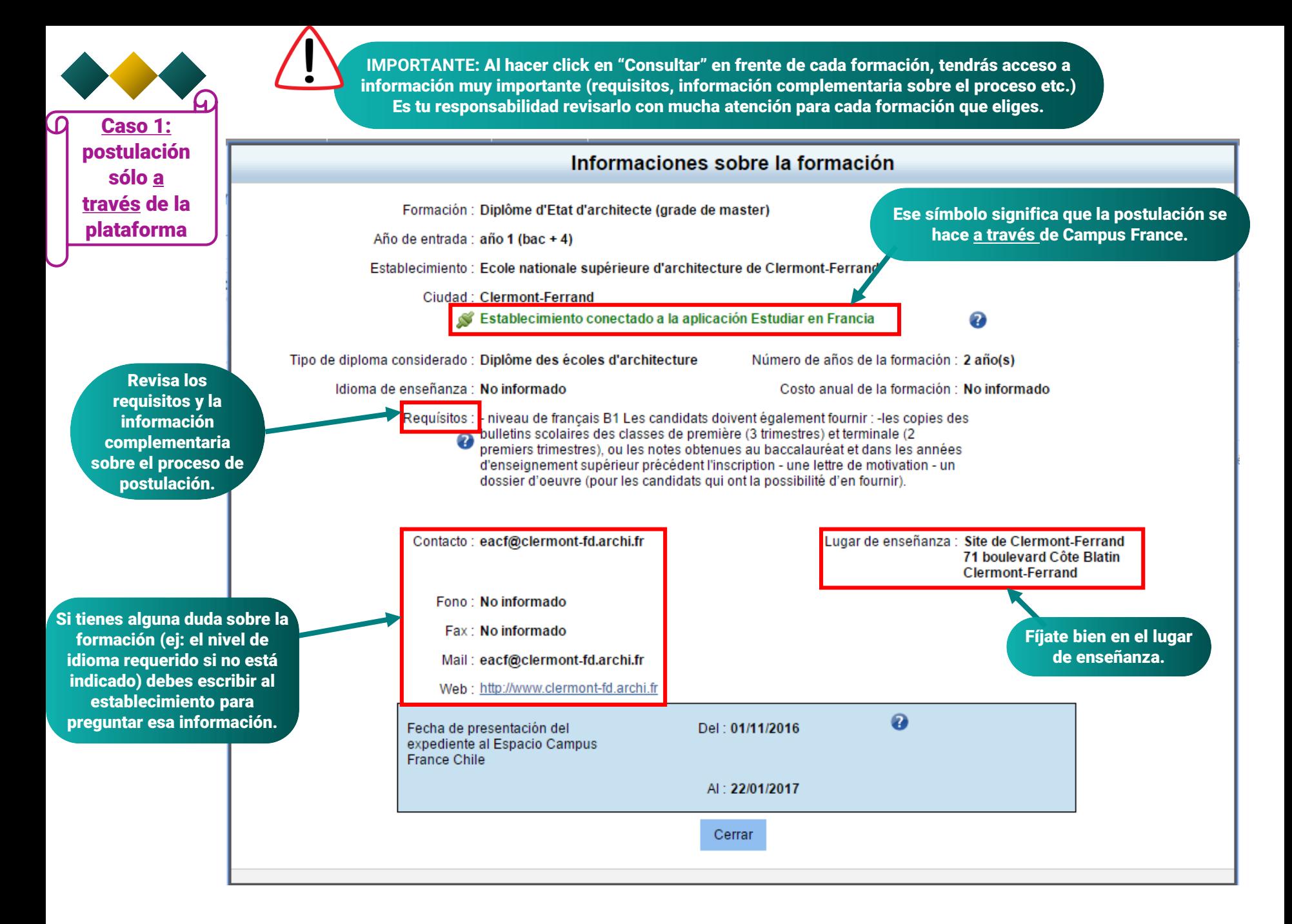

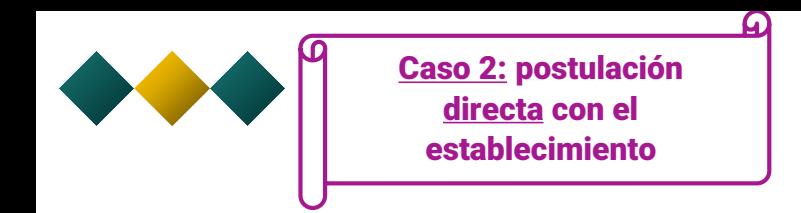

#### Mi selección de formaciones Incompleto Su selección de formaciones contiene 2 formaciones ¡Atención! Su selección de formaciones contiene solicitudes de formación para establecimientos no conectados al sistema Estudiar en Francia Ø j Estas solicitudes serán evaluadas por el Espacio Campus France Chile pero no serán enviadas a los establecimientos ! (Excepto para las formaciones de primer año de licenciatura en una universidad). Debe entonces postular fuera de la aplicación Estudiar en Francia. (Se señalan los establecimientos no conectados con cursivas dentro de su selección de formaciones con el símbolo ») Normas de constitución de la canasta de formación - Agregar una formación Mis formaciones solicitadas en 1ère année de licence au sein d'une université (DAP Incompleto : falta motivación Redactar mis motivaciones blanche)  $\mathcal{D}$ **Chimie** Formación Año de entrada Establecimiento Ciudad **Acción** año 1 Université Claude Bernard - Lyon 1 - Faculté des sciences Consultar licence Sciences, technologies, santé mention chimie S Villeurbanne  $(bac + 1)$ et technologies - Département chimie biochimie Suprimir Redactar mis motivaciones Mis formaciones solicitadas en Licence Incompleto : falta motivación Formación no de entrada Ciudad **Acción** Establecimiento Université Panthéon-Assas - UFR administration io 1 Consultar licence Economie, gestion mention économie et gestion Melun  $(b)$  $c + 1$ économique et sociale (cycle licence) no conectado Suprimir Volver **OJO**: Algunos establecimientos **NO** están conectados a Campus France. Aparecen en la plataforma con ese símbolo rojo. De todas maneras tienes que agregar esa formación a tu expediente en línea. Para esta formación tendrás que postular directamente con el establecimiento e informar a Campus France. Tienes que informarte bien en el sitio web del establecimiento del proceso de postulación (requisitos, documentos a transmitir, fechas etc.).

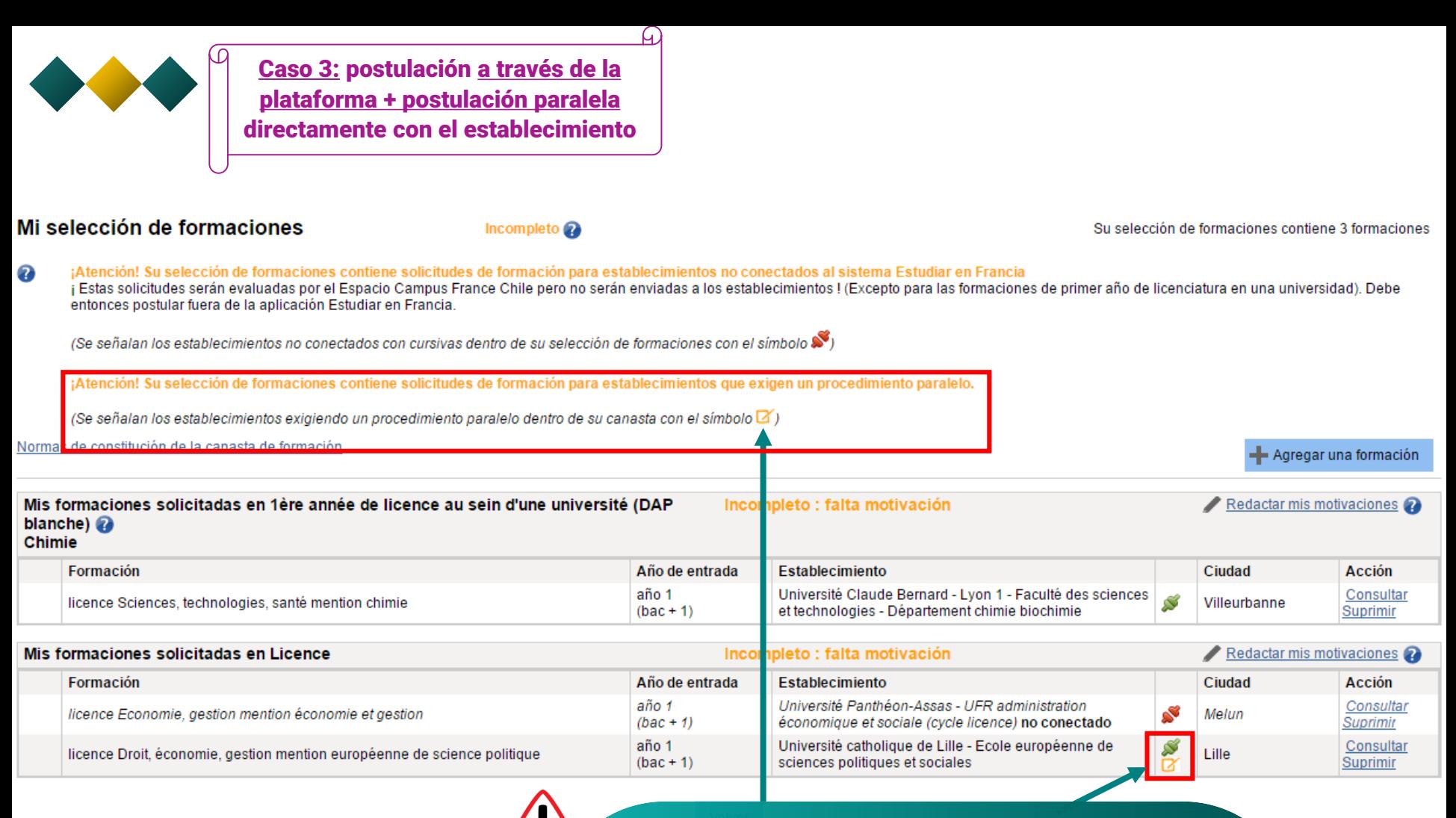

**OJO**: Algunos establecimientos **SÍ** están conectados a Campus France pero es necesario que realices un proceso de **postulación paralela** además de tu postulación a través de la plataforma Etudes en France. De lo contrario tu postulación no será tomada en cuenta por los establecimientos. Aparecen en la plataforma con ese símbolo amarillo.

Haz click en "Consultar" para ver cuál es el proceso de postulación paralelo (requisitos, documentos a transmitir, fechas etc.). Si no está indicado o si tienes alguna duda tienes que informarte bien en el sitio web del establecimiento del proceso de postulación.

1) Asegúrate de que la formación está disponible para el año universitario que te interesa.

 $\triangleright$  Consulta el sitio web del establecimiento para averiguar sobre las formaciones que te interesan.

 $\triangleright$  Si la información no está disponible o si dudas que esté actualizada, contacta al establecimiento que te interesa para confirmar que la formación está abierta.

Si escribiste al establecimiento varias veces y han pasado 2 semanas sin responderte puedes transferir el mail que le has enviado así como sus datos de contacto, al agente Campus France con quien te comunicas para que se ponga en contacto con el establecimiento.

## Si no encuentras tu formación en el catálogo

2) Asegúrate de que elegiste el año de entrada correcto. Algunas formaciones están cerradas para un año de entrada (ej: Master 2) y abiertas para otro año (ej: Master 1)**.**

### Ejemplo:<br>Selecciono mi formación -Général -Licence - Droit, économie, gestion administration et échanges internationaux année 2, année 3 Seleccionar Seleccionar administration publique année 2, année 3 Seleccionar droit année 2, année 3 Seleccionar économie et gestion année 2, année 3 Seleccionar science politique année 2, année 3 E-Licence professionnelle Selecciono mi año de entrada Año 2 (bac + 2)  $\blacktriangledown$ Este año aparece Selecciono un establecimiento dentro de los que proponen esta formación cerrado. Para la formación siguiente : licence Droit, économie, gestion mention administration publique Université Paris-Est Créteil Val-de-Marne -UFR d'administration et échanges internationaux Formación cerrada por el establecimiento Site de Créteil - Droit, économie, gestion Seleccionar i-administration publique année 2, année 3 E TIE E-Licence I. International Economics Bachelor degree (3rd year) année 4 Seleccionar Este año está abierto. Selecciono mi año de entrada Año 3 (bac + 3) Selecciono un establecimiento dentro de los que proponen esta formación Para la formación siguiente : licence Droit, économie, gestion mention administration publique -Université Paris-Est Créteil Val-de-Marne E-UFR d'administration et échanges internationaux

Site de Créteil

électionne

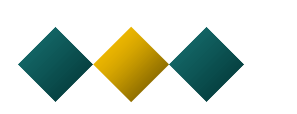

 $\Delta$ 

## Si no encuentras tu formación en el catálogo

3) Asegúrate de que seleccionaste la mención correcta.

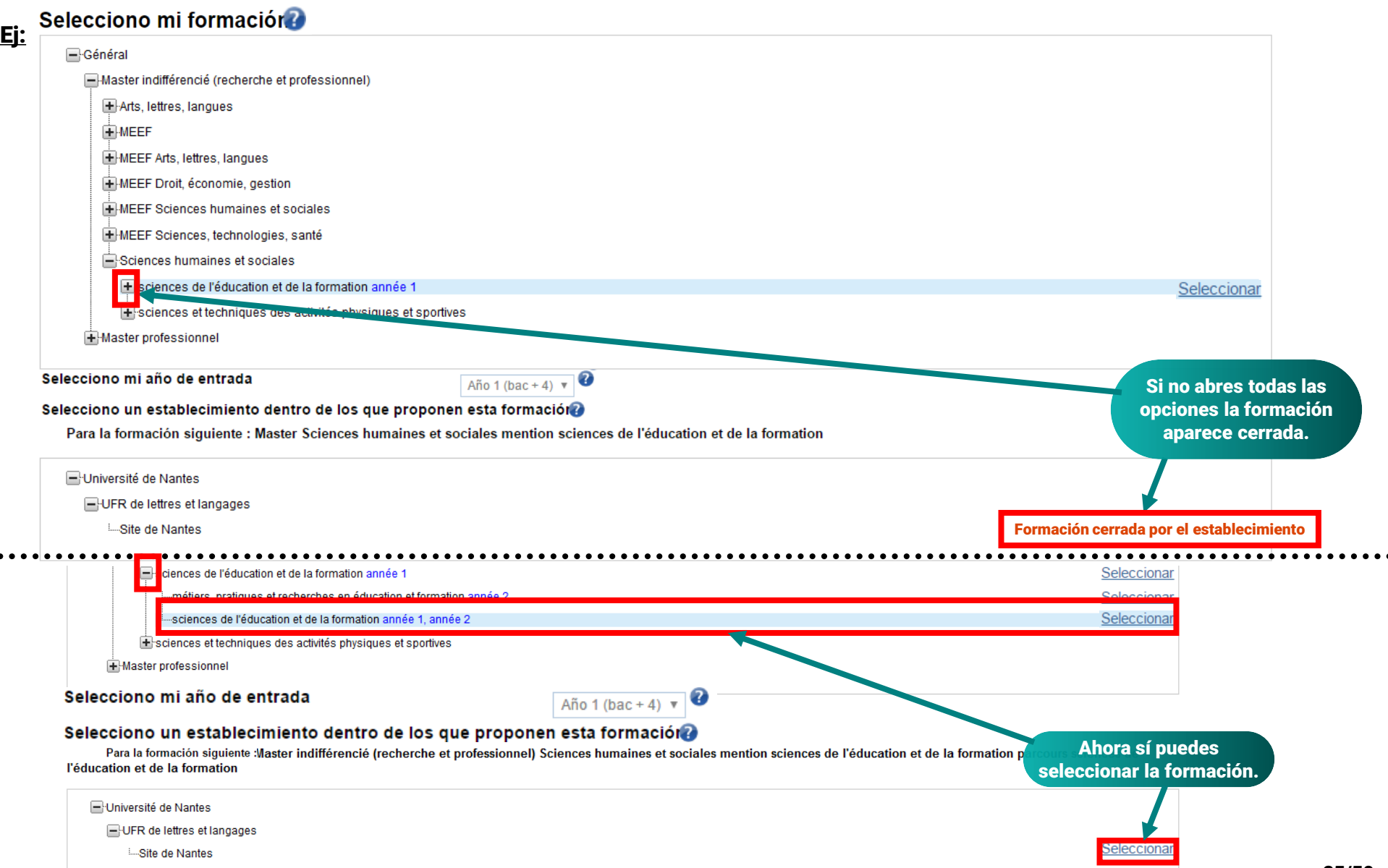

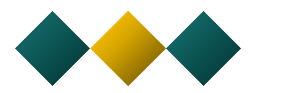

4) Escribe al agente Campus France para averiguar cuál es el problema.

 $\triangleright$  Si comprobaste todas las informaciones anteriores y no encuentras tu formación escribe al agente Campus France con quien estés en contacto para averiguar cuál es el problema.

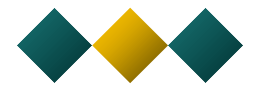

Recuerda que puedes elegir máximo 2 formaciones. Si no, te aparecerá ese mensaje de error.

#### **Erreur**

. No puede agregar más de 2 formaciones de tipo Diplôme d'architecture (DAP jaune) en la selección de formaciones

### Leo nuevamente la presentación de la formación elegida

Diplôme d'Etat d'architecte (grade de master) (Año 1) Université de Strasbourg - Ecole nationale supérieure d'architecture de Strasbourg - Site de Strasbourg

Agregar la formación elegida a mi selección de formaciones

Volver a la selección de formaciones

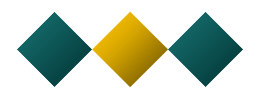

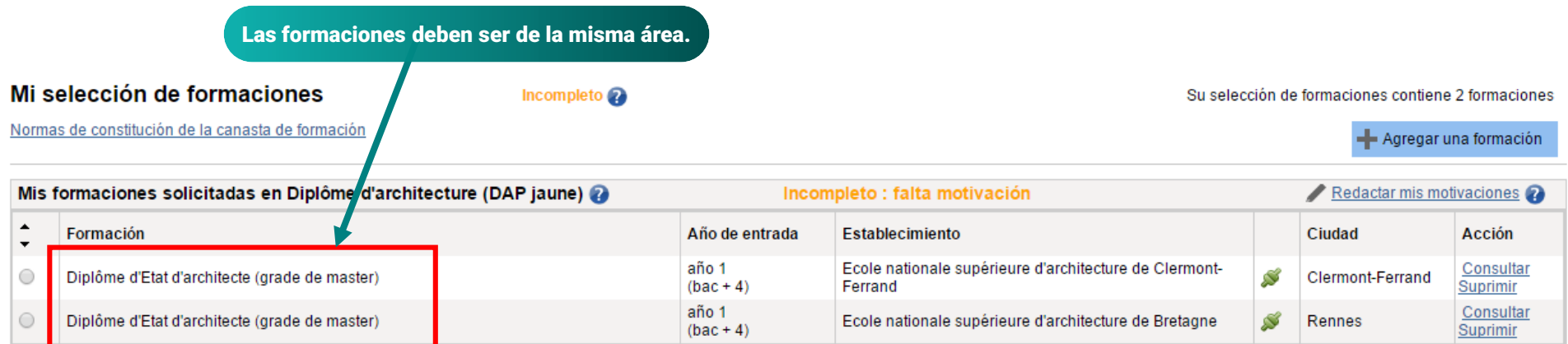

Volver

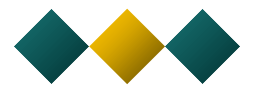

En cuanto hayas terminado tu selección de formaciones tendrás que ordenar las formaciones según tu orden de preferencia. Hazle click a la casilla en frente de cada formación y ocupa las flechas para subir o bajar la formación en la lista.

## Mi selección de formaciones

Incompleto

Normas de constitución de la condita de formación

Su selección de formaciones contiene 2 formaciones

- Agregar una formación

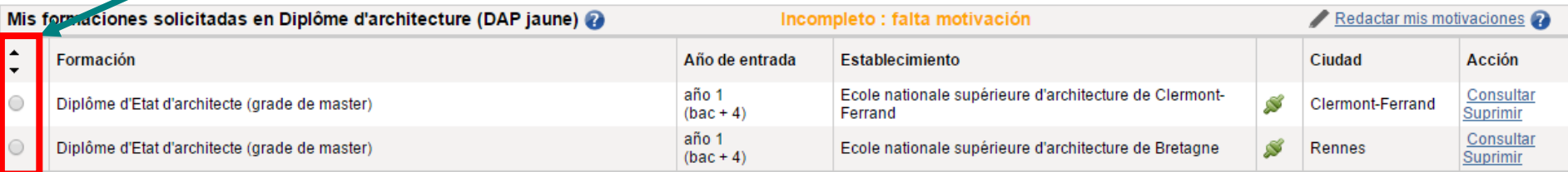

Volver

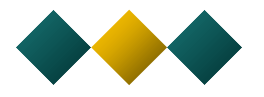

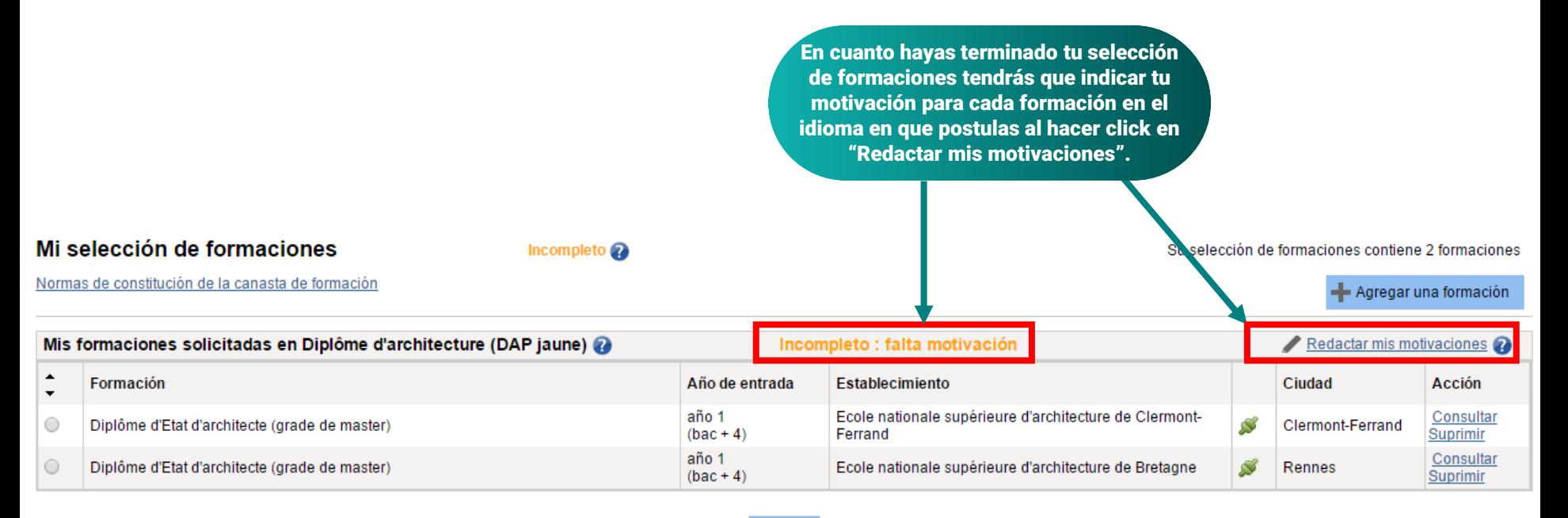

**Volver** 

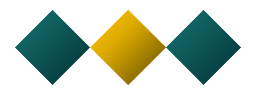

## Redacto mis motivaciones para mis formaciones en Diplôme d'architecture (DAP jaune)

#### Listado de las solicitudes de formación para las cuales debo redactar mis motivaciones

Las formaciones siguientes no han recibido todavía motivaciones. Usted puede :

- · Redactar una nueva motivación. En este caso, marque la o las motivaciones que desea motivar, y hacer clic en "Nueva motivación"
- · Asociar formaciones a una motivación ya redactada. En este caso, marque las formaciones concernidas, seleccione uno de sus proyectos en el listado, y haga clic en "Asociar"

#### Seleccionar **Todos / Ninguno**

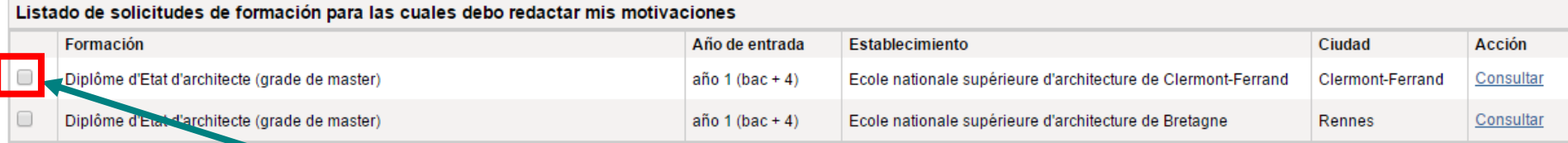

Selecciona la formación para la cual quieres escribir tu motivación y haz click en "Nueva motivación".

Tienes la posibilidad de seleccionar varias formaciones y redactar una sola motivación pero no te lo aconsejamos. Todos los establecimientos van a ver tus postulaciones a otros establecimientos y si escribiste la misma motivación para varias formaciones , podrían dudar de que realmente te interesa su formación.

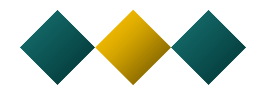

Aparece esta pestaña que vas a tener que completar.

Ojo: Toda esa parte se debe completar en el idioma de la formación (francés si la formación es en francés, inglés si es en inglés).

Dar un título en francés a sus motivaciones para poder usarlas nuevamente para otras solicitudes de formación. Por ejemplo : "mi proyecto master informático gráfico".

## Indica acá el título de tu motivación en francés. Ej: Candidature au Diplôme d'études en architecture

Redacto mis motivaciones para las formaciones siguientes :

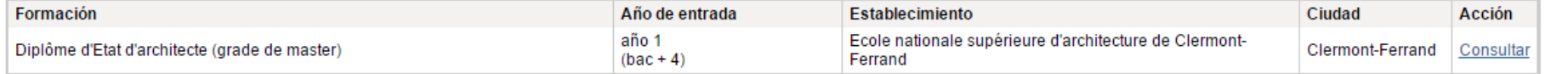

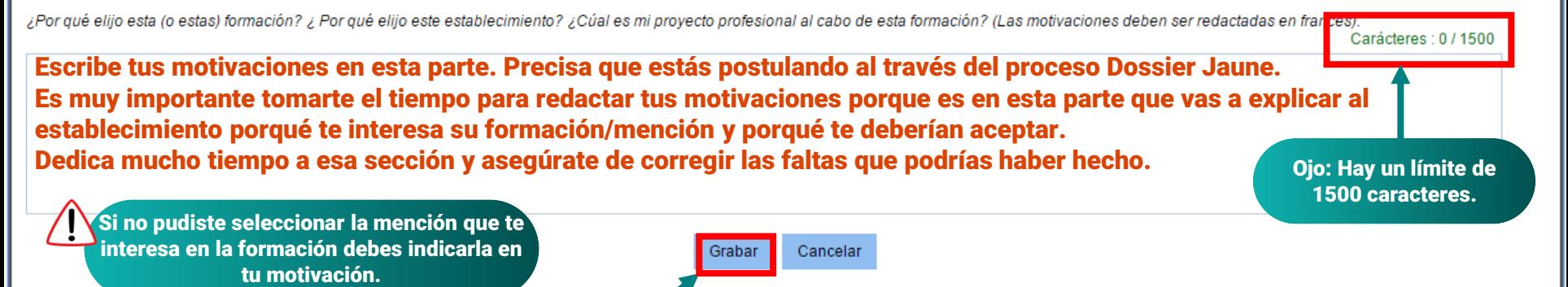

En cuanto hayas terminado de redactar tus motivaciones haz clic en "Grabar".

Te recomendamos preparar tus motivaciones en un documento aparte y luego copiarla en la plataforma ya que si tardas demasiado en escribirla, es posible que se desconecte tu sesión.

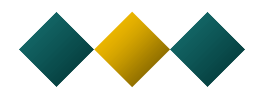

Ojo: Si quieres hacer algún cambio a tu motivación tienes que hacer click a "Modificar" y no a "Cambiar motivación" si no se suprimirá todo lo que redactaste.

## Al grabar tu motivación aparece así en la lista:

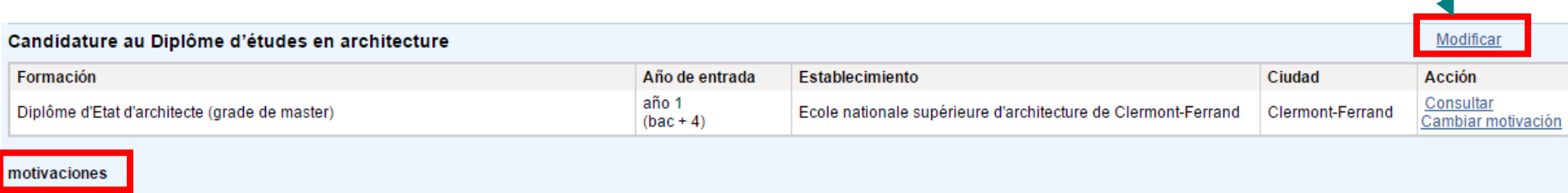

Volver a la selección de formaciones

En cuanto hayas completado todas tus motivaciones aparece así en tu lista:

## Redacto mis motivaciones para mis formaciones en Diplôme d'architecture (DAP jaune)

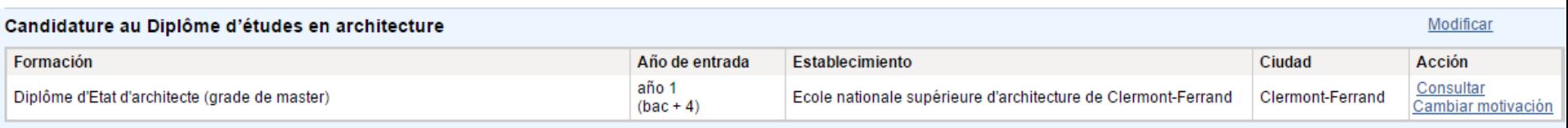

motivaciones

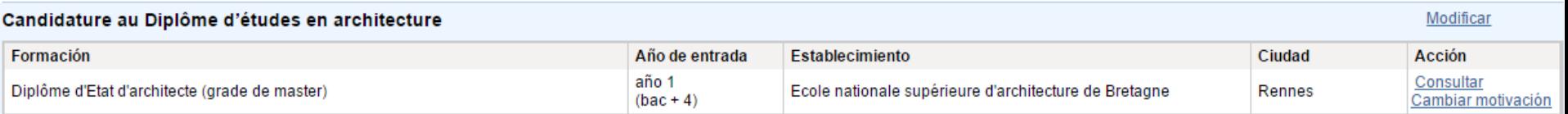

motivaciones

Volver a la selección de formaciones

Puedes volver a la selección de formaciones.

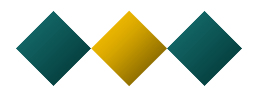

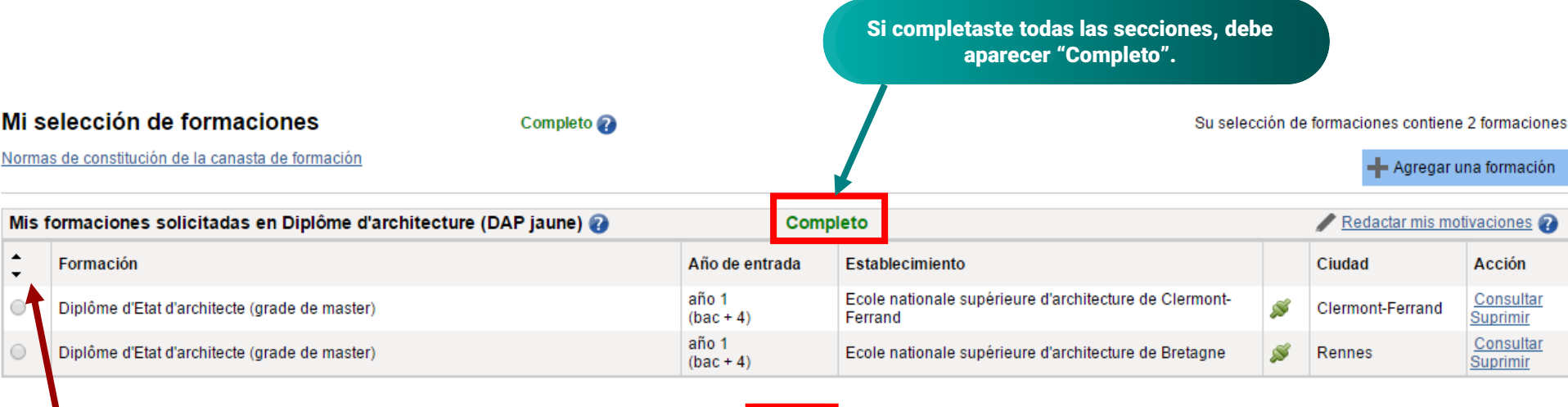

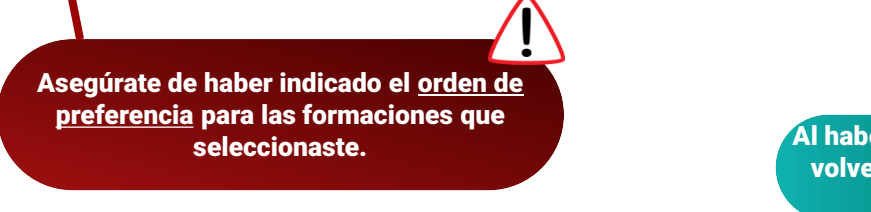

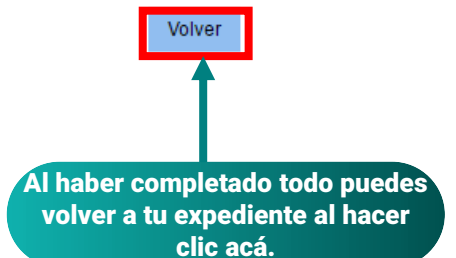

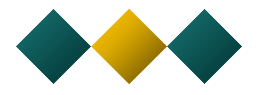

## Soy candidata/o

## $\rightarrow$  1 - Ingreso mi expediente

El expediente de postulación electrónica es obligatorio para postular a los establecimientos adheridos al procedimiento Estudiar en Francia. Le aconsejamos que lo complete siguiendo el orden de las tres etapas siguientes.

### 1.1 - Ingreso mi información personal Completo

En esta etapa, le pedimos que indique sus datos (dirección, télefono, etc), su trayectoria académi

1.2 - Completo mi selección de formaciones Completo

Ya sabe qué formaciones desea cursar en Francia. Va a poder postular agregando a selección en la página web de Campus France, o solicite una cita de orientación.

 $^\prime$ La selección de formaciones aparece completa. Si quieres hacer $^\prime$ algún cambio puedes volver a entrar a la sección para: - Agregar o suprimir formaciones

- Modificar tus motivaciones

álogo de formaciones

×.

#### 13 - Presento mi dossier al Espacio Campus France Chile

Cuando su expediente de postulación esté listo, asegúrese que esté completo y preséntelo a su Espacio Campus France Chile.

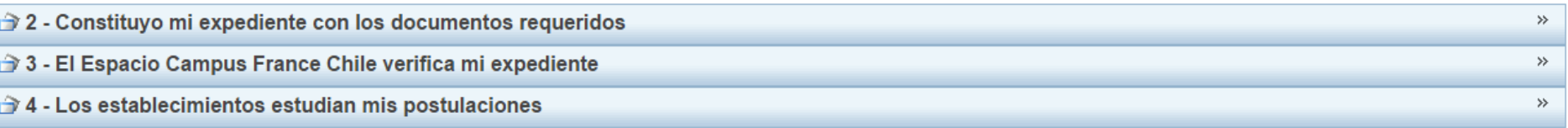

## 4) Mandar tu expediente a Campus France:

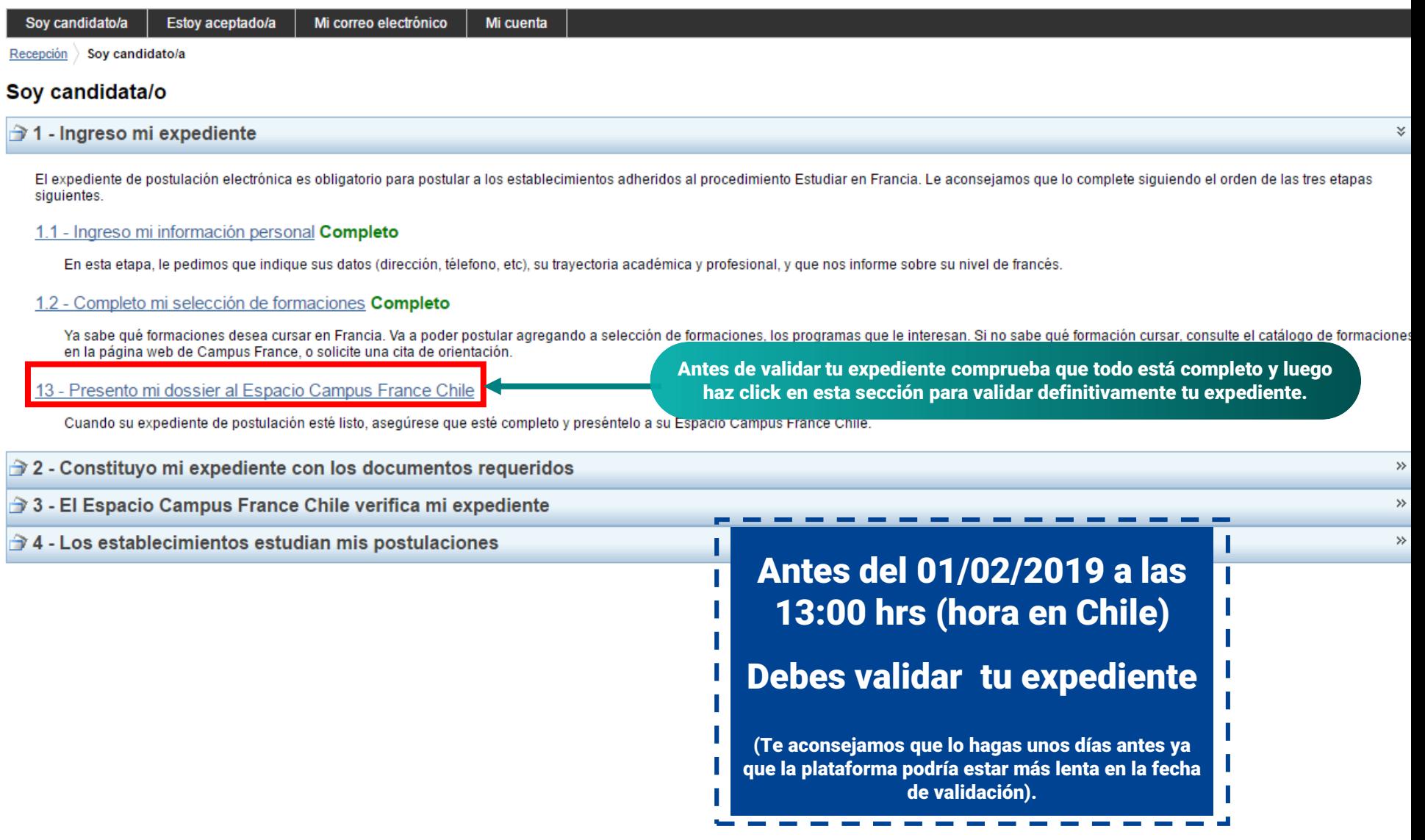

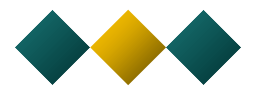

## Presento mi expediente

Compruebo que mi expediente está completo, y lo completo si necesario

La plataforma te indica si todo está completo. Si tienes cualquier duda vuelve a ingresar a la sección antes de validar tu expediente.

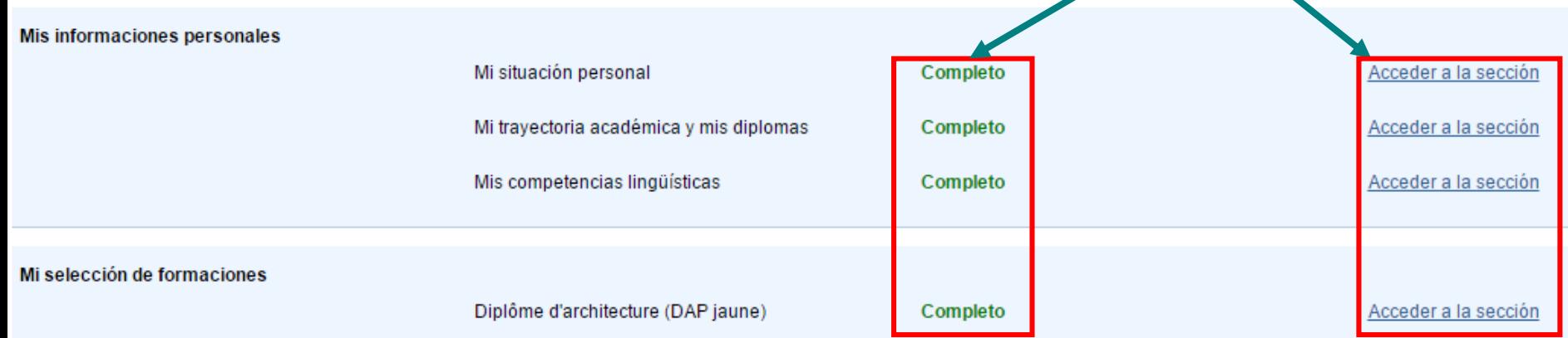

## Leo nuevamente mi expediente y lo presento a mi Espacio Campus France Chile

P le leído mi expediente y confirmo la exactitud de las informaciones que contiene

¡Atención! después de haber enviado su expediente ya no podrá modificarlo.

Presento mi expediente al Espacio Campus France Chile

Cuando estés seguro/a que el expediente esté completo, puedes confirmar el envío en línea al marcar la casilla y hacer click en "Confirmo mi selección definitiva ante el Espacio Campus France".

Ojo: una vez validado el expediente ya no podrás modificarlo. Si tienes algún problema con tu expediente avisa a Campus France.

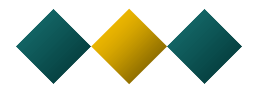

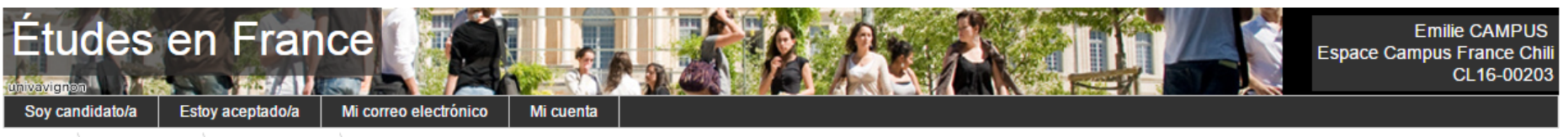

Recepción  $\rangle$  Estoy aceptado/a  $\rangle$  Finalizo mi proceso  $\rangle$  Verifico que está completo y confirmo mi elección

Compruebo que todo está completo y confirmo mi selección.

- Su expediente ha sido enviado a su Espacio Campus France Chile
- · Gracias por conectarse con regularidad para seguir el progreso de su expediente.
- Recibirá información del progreso de su expediente en su correo electrónico personal.
- Puede preparar su expediente papel con los documents requeridos.

La plataforma te confirma el envío en línea de tu expediente al Espacio Campus France. Al volver a ingresar a tu expediente te aparecerá el siguiente mensaje automático:

## Estoy aceptado/a

- $\rightarrow$  1 Finalizo mi proceso
- $\rightarrow$  2 Elaboro mi expediente con los documentos requeridos

Buenos días Emilie CAMPUS. Es el momento de preparar su expediente en formato papel siguiendo las instrucciones del documento Pasos a seguir que le fue enviado (o nos lo solicita a santiago@campusfrance

Lo tendrá que presentar cuando venga a la entrevista.

Cordialmente. Su Espacio CampusFrance Chile Este mensaje es automático. Por favor, no responder.

3 - El Espacio Campus France Chile verifica mi expediente

**IMPORTANTE** 

Para saber qué documentos tienes que llevar a la entrevista de postulación tienes que consultar el documento Pasos a seguir que te mandó **Campus France.** 

## **5) Revisar las respuestas de los** establecimientos:

Una vez realizada la entrevista de postulación con Campus France tendrás que esperar las respuestas de los establecimientos a los cuales postulaste.

Al tener una respuesta de algún establecimiento la plataforma te mandará un correo automático para indicarte que tienes que entrar a la plataforma para ver cuál es la respuesta.

Recuerda revisar tu correo y la plataforma regularmente.

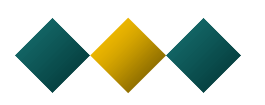

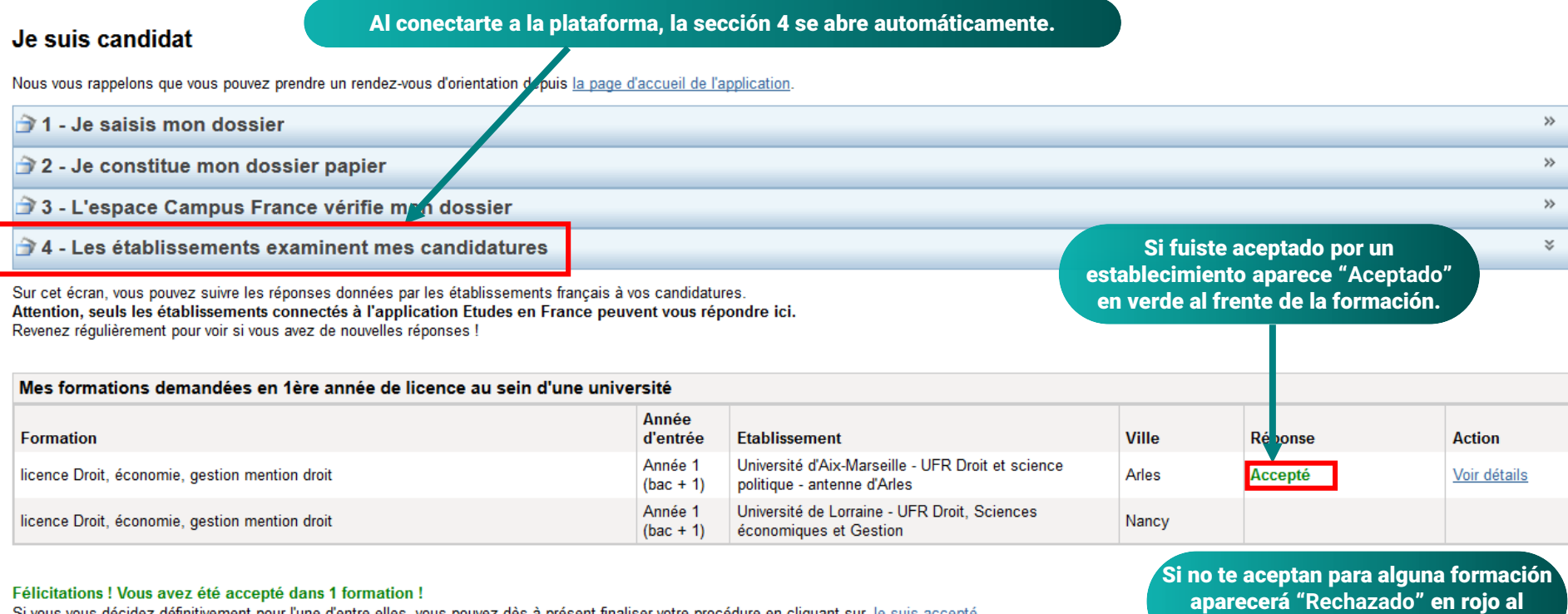

Si vous vous décidez définitivement pour l'une d'entre elles, vous pouvez dès à présent finaliser votre procédure en cliquant sur Je suis accepté

frente del nombre de la formación.

# **600** Validar tu elección de formación:

## Si te aceptaron y quieres seleccionar esta formación tienes que realizar una última validación en la plataforma.

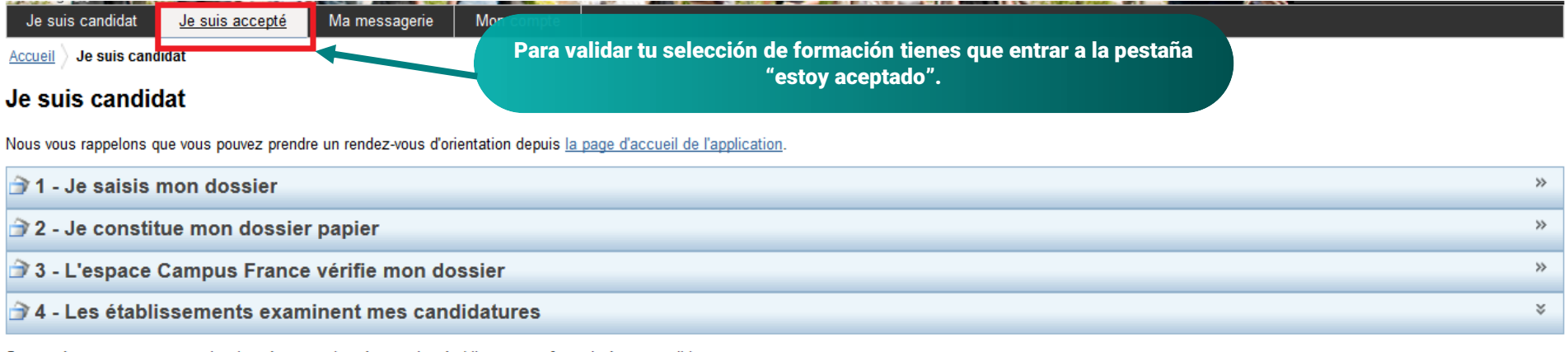

Sur cet écran, vous pouvez suivre les réponses données par les établissements français à vos candidatures. Attention, seuls les établissements connectés à l'application Etudes en France peuvent vous répondre ici. Revenez réqulièrement pour voir si vous avez de nouvelles réponses !

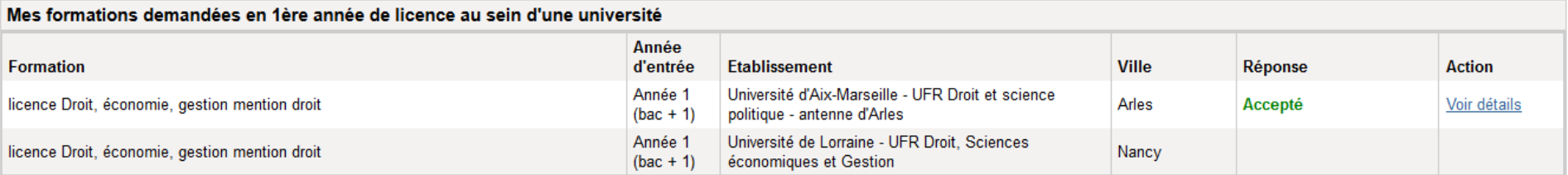

#### Félicitations ! Vous avez été accepté dans 1 formation !

Si vous vous décidez définitivement pour l'une d'entre elles, vous pouvez dès à présent finaliser votre procédure en cliquant sur Je suis accepté

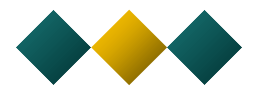

En esta pestaña tienes que seleccionar la opción "Una aceptación electrónica entregada por la plataforma Estudios en Francia" y hacer click en "Añadir".

## Je suis accepté

### 1 - Je finalise ma procédure

Dans cette étape, vous énumérez les raisons pour lesquelles vous souhaitez partir étudier en France et pour lesquelles vous disposez d'attes. ditentions, puis vous complétez vos informations personnelles. N'oubliez pas enf soumettre votre dossier !

#### 1.1 - Je choisis mes projets d'études

Vous pouvez ajouter plusieurs projets d'études, tels que des acceptations pour des formations diplômantes, des formations Français Langue Etrangele, des concours, des échanges... Vous ne pouvez pas ajouter plusieurs acceptations pour une formation diplômante.

> Ajouter : Une acceptation pour un programme d'échange avec un établissement français x Une acceptation pour un programme d'échange avec un établissement français Une acceptation électronique issue de l'application Etudes en France Une acceptation papier reçue en dehors de l'application Etudes en France

#### 1.2 - Je saisis mes informations personnelles

Complétez votre dossier (coordonnées, parcours et diplômes, tests de langue, ...)

¥

Ajouter

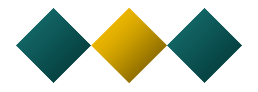

Si te aceptó la primera formación debes validar esa opción.

## Je suis accepté suite à une candidature effectuée dans l'application Etudes en France

Suite aux candidatures que vous avez effectuées dans l'application Etudes en France, vous avez reçu plusieurs acceptations. Vous devez en sélectionner une et une seule (bouton à gauche de vos acceptations), puis confirmer votre choix.

#### Mes acceptations obtenues en 1ère année de licence au sein d'une université

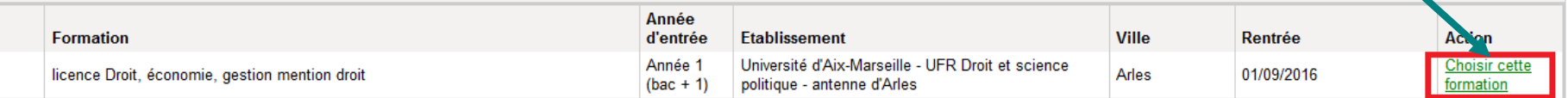

C'est mon projet d'études principal

Enregistrer Annuler

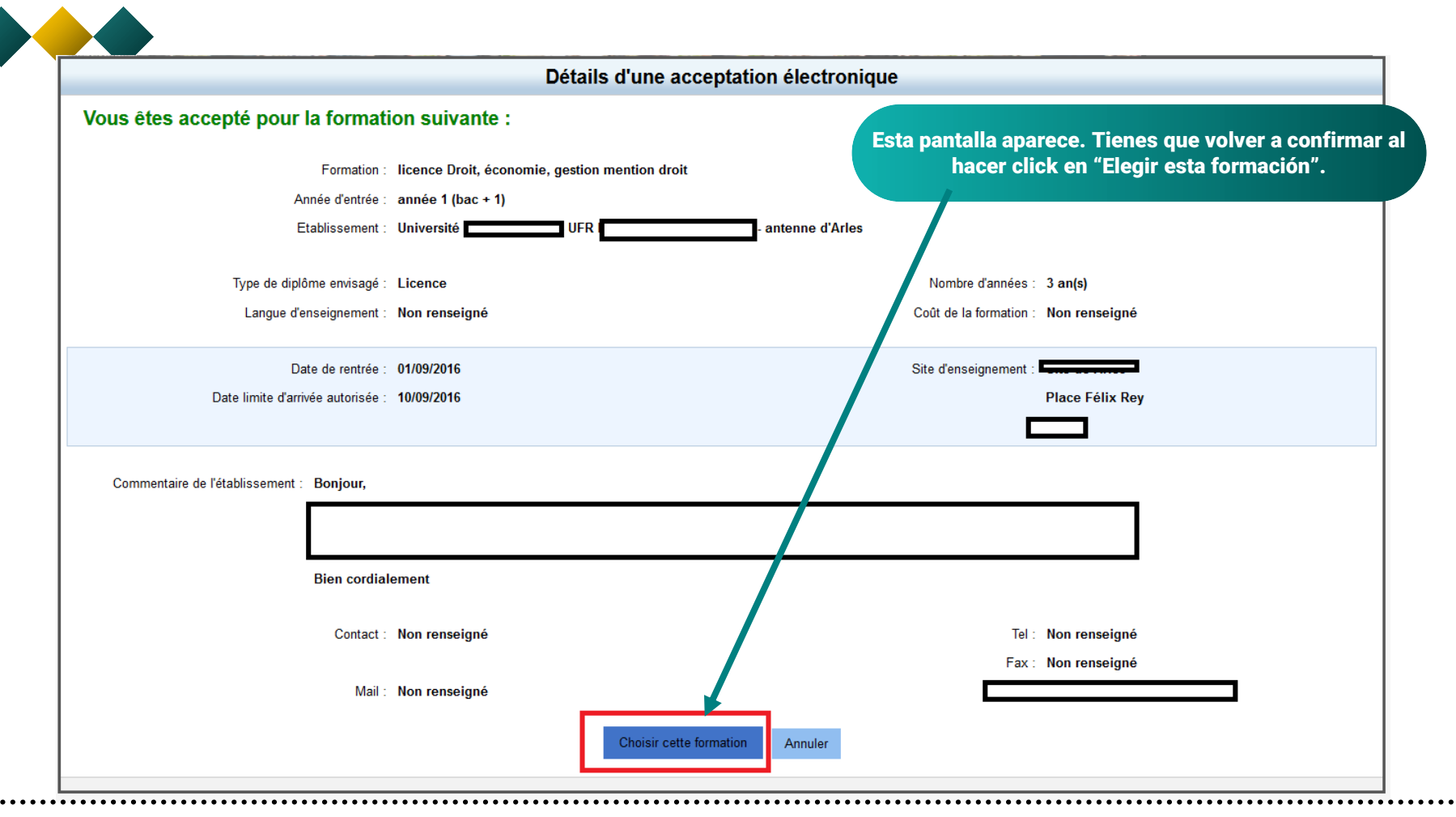

## Je suis accepté suite à une candidature effectuée dans l'application Etudes en France

Suite aux candidatures que vous avez effectuées dans l'application Etudes en France, vous avez reçu plusieurs acceptations. Vous devez en sélectionner une et une seule (bouton à gauche de vos acceptations), puis confirmer votre choix.

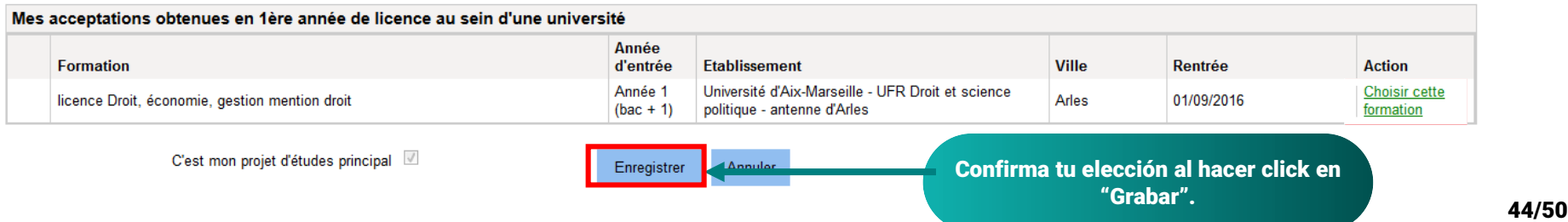

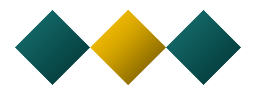

#### Je suis accepté

#### 1 - Je finalise ma procédure

Dans cette étape, vous énumérez les raisons pour lesquelles vous souhaitez por tir étudier en France et pour lesquelles vous disposez d'attestations, puis vous complétez vos informations personnelles. N'oubliez pas enfin d soumettre votre dossier !

#### 1.1 - Je choisis mes projets d'études

Vous pouvez ajouter plusieurs projets d'études, tels que des accepta ons pour des formations diplômantes, des formations Français Langue Etrangère, des concours, des échanges... Vous ne pouvez pas ajouter plusieurs acceptations pour une formation diplômante.

> Ajouter: Une acceptation pour un programme d'échange avec un établissement français v

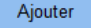

Modifier Supprimer

 $\boldsymbol{\mathsf{g}}$ 

#### Mon projet d'études principal :

Acceptation électronique reçue dans l'application Etudes en France (Formation diplômante)

licence Droit, économie, gestion mention droit (annee 1) Université d'Aix-Marseille, UFR Droit et science politique - antenne d'Arles, Site de Arles A partir du 01/09/2016

Complet

Mientras NO hayas enviado tu expediente a Campus France tienes la posibilidad de modificar o suprimir tu elección de formación.

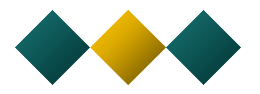

#### 1.1 - Je choisis mes projets d'études

Vous pouvez aiouter plusieurs projets d'études, tels que des acceptations pour des formations diplômantes, des formations Francais Langue Etrangère, des concours, des échanges... Vous ne pouvez pas ajouter plusieurs acceptations pour une formation diplômante.

Ajouter : Une acceptation pour un programme d'échange avec un établissement français v

Ajouter

Modifier Supprimer

Mon projet d'études principal :

Acceptation électronique reçue dans l'application Etudes en France (Formation diplômante)

licence Droit, économie, gestion mention droit (annee 1) Université A partir du 01/09/2016

**Complet** 

1.2 - Je saisis mes informations personnelles Complet

Complétez votre dossier (coordonnées, parcours et diplômes, tests de langue, ...)

1.3 - Je vérifie que tout est complet et je confirme mon choix

Assurez-vous que vous avez bien rempli toutes les informations néce saires, et signalez votre choix à votre Espace Campus France. Attention, ce choix est définitif.

No tienes que volver a completar tu información personal pero tienes la posibilidad de añadir documentos en esta sección. Ej: certificado de beca.

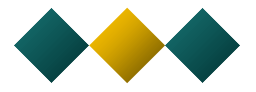

## Je suis accepté

#### 1 - Je finalise ma procédure

Dans cette étape, vous énumérez les raisons pour lesquelles vous souhaitez partir étudier en France et pour lesquelles vous disposez d'attestations, puis vous complétez vos informations personnelles. N'oubliez pas enfin de soumettre votre dossier!

#### 1.1 - Je choisis mes projets d'études

Vous pouvez ajouter plusieurs projets d'études, tels que des acceptations pour des formations diplômantes, des formations Français Langue Etrangère, des concours, des échanges... Vous ne pouvez pas ajouter plusieurs acceptations pour une formation diplômante.

Ajouter : | Une acceptation pour un programme d'échange avec un établissement français | Ajouter Mon projet d'études principal : Modifier Acceptation électronique reçue dans l'application Etudes en France (Formation diplômante) Supprimer licence Droit, économie, gestion mention droit (annee 1) Université d'Aix-Marseille, UFR Droit et science politique - antenne d'Arles, Site de Arles A partir du 01/09/2016 Complet

#### 1.2 - Je saisis mes informations personnelles Complet

Complétez votre dossier (coordonnées, parcours et diplômes, tests de langue, ...)

1.3 - Je vérifie que tout est complet et je confirme mon choix

Assurez-vous que vous avez bien rempli toutes les informations nécessaires, et signalez votre choix à votre Espace Campus France. Attention, ce choix est définitif.

Al haber seleccionado tu formación y completado tu expediente, tienes que volver a validarlo en esta sección. Ojo: Al validar tu expediente va no le podrás hacer ningún cambio.

×

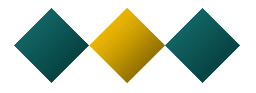

## Je vérifie que tout est complet et je confirme mon choix

#### Je vérifie que tout est complet, et je complète si besoin

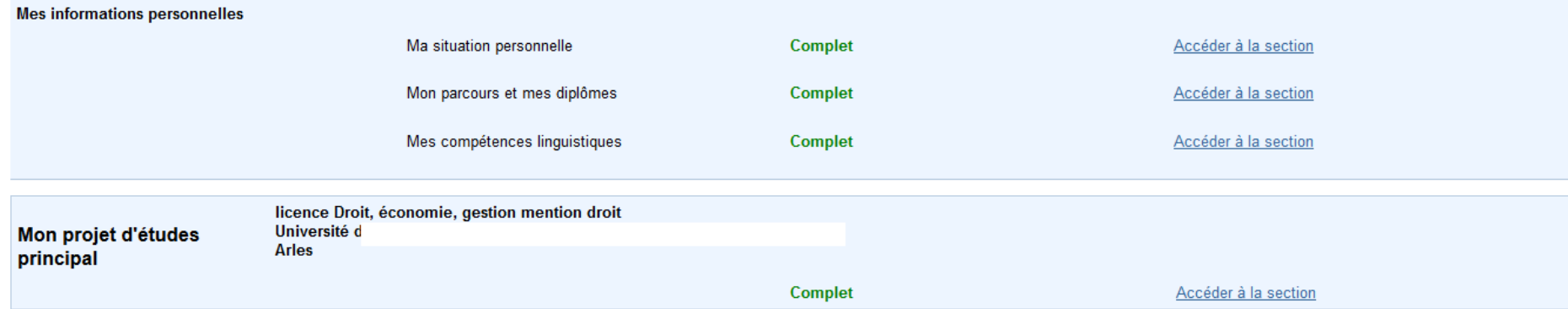

#### Je relis mon dossier et je confirme mon choix auprès de mon espace Campus France

ai bien relu mon dossier et je certifie l'exactitude des informations qu'il contient

Attendon, après la soumission de votre dossier, vous ne pourrez plus le modifier !

Je confirme mon choix définitif auprès de l'Espace Campus France

s font l'objet d'un traitement informatique destiné à <mark>ra</mark>ciliter les démarches des étudiants souhaitant suivre des études supérieures en France et sans opposition de votre part, à permettre de vous Les informations recueillier contacter par la suite pendant vos études en France et une fois vos études achevées.

> Cuando estés seguro/a que el expediente esté completo, puedes confirmar el envío en línea al marcar la casilla y hacer click en "Confirmo mi selección definitiva ante el Espacio Campus France".

Ojo: una vez validado el expediente ya no podrás modificarlo. Si tienes algún problema con tu expediente avisar a Campus France.

# 6) Confirmar tu selección con Campus France y seguir con la solicitud de visa de estudiante:

- $\triangleright$  Por favor, al haber seleccionado tu formación y enviado tu expediente escribe al agente con quien estuviste en contacto durante tu postulación, para así confirmar que tu expediente está completo y validado.
	- $\triangleright$  Una vez validado tu expediente por parte de Campus France podrás descargar tu carta de aceptación directamente en la plataforma en la pestaña "Estoy aceptado".

Esa carta te servirá para realizar la solicitud de visa de estudiante.

Consulta el documento "Pasos a seguir" que te mandamos con esta guía para saber cómo realizar la solicitud de visa con el Consulado.

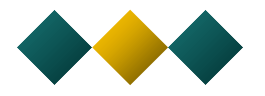

## Preguntas frecuentes

> Los documentos indicados en la lista de documentos a presentar no corresponden con mi situación, ¿qué documentos **debo presentar?**

Escribe al agente Campus France con quien estás en contacto para explicar la situación. Luego de eso se te indicará qué documentos tendrás que añadir a tu expediente.

**Olvidé mi contraseña para acceder a la plataforma en línea, ¿cómo la recupero?**

En la página de inicio de la plataforma está la opción "mot de passe oublié" abajo del recuadro de conexión. Ingresa ahí y te llegará un correo para reiniciar tu contraseña.

**Validé mi expediente pero indiqué una información errónea, ¿cómo lo puedo modificar?**

Escribe al agente Campus France con quien estás en contacto para explicar la situación**.** Sin embargo, si ya pasó la fecha límite de validación (01/02/2019) lo más probable es que no se pueda realizar ningún cambio.

>La fecha límite para postular a una beca es cercana y todavía no tengo respuesta de los establecimientos, ¿qué hago?

Desafortunadamente las fechas de postulación a becas no siempre corresponden con el proceso de postulación a estudios. Te aconsejamos escribir a cada establecimiento para indicar la situación y preguntar si pueden excepcionalmente evaluar tu postulación antes. Algunos establecimientos no podrán hacerlo porque reúnen a un jurado para evaluar a todos los expedientes de una vez y no pueden evaluar un expediente antes.

> Tengo una respuesta negativa para una formación y no está detallada la razón por la cuál no me aceptaron, ¿cómo **puedo conocerlas?**

Puedes escribir al establecimiento para preguntar más detalles. Sin embargo, toma en cuenta el hecho de que ellos no están obligados a darte esa información.